# **N o t i c e u t i l i s a t i o n U T I L I S A T E U R**

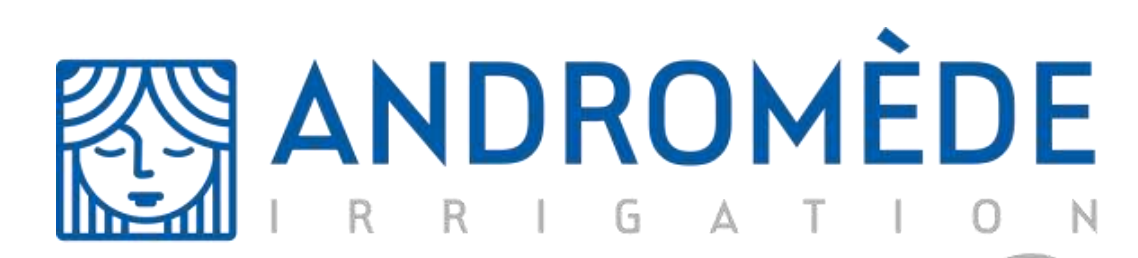

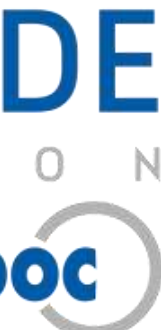

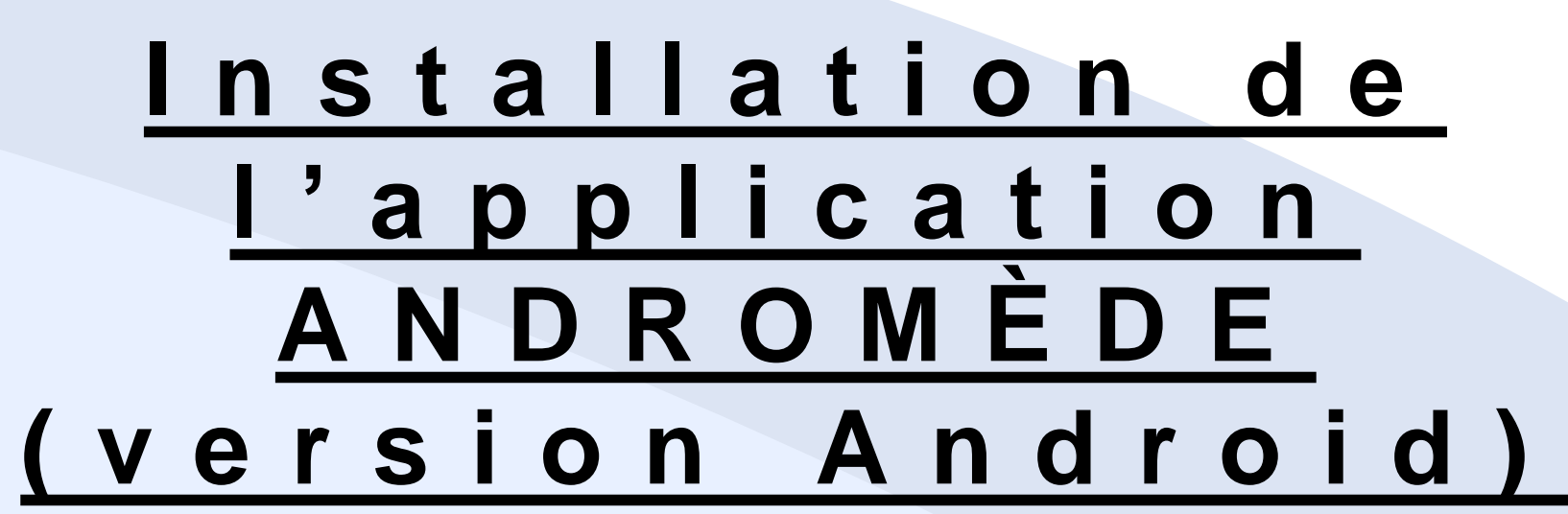

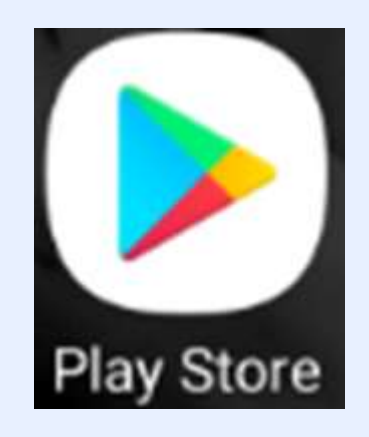

• Sur l'écran d'accueil de votre smartphone, chercher et accéder à l'application « Play Store ».

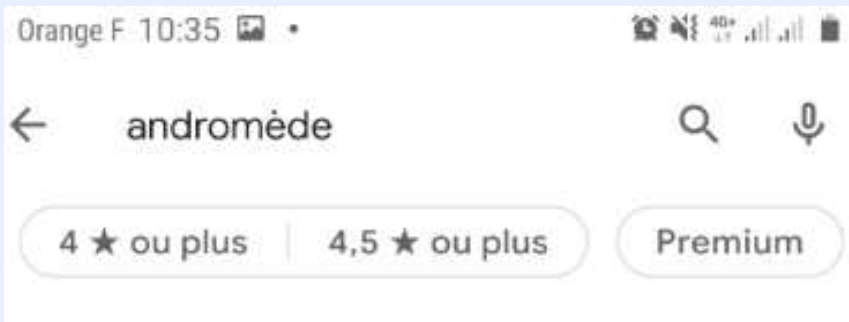

• Une fois sur la page de présentation de l'application, appuyer sur Installer

• Dans la barre de recherche, en haut de l interface, taper le mot-clef « andromède » et valider.

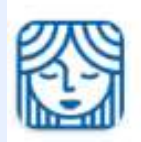

Andromede water distribution Mottech Ltd · Professionnel

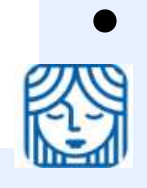

• Sélectionner l'application « Andromede water Distribution »

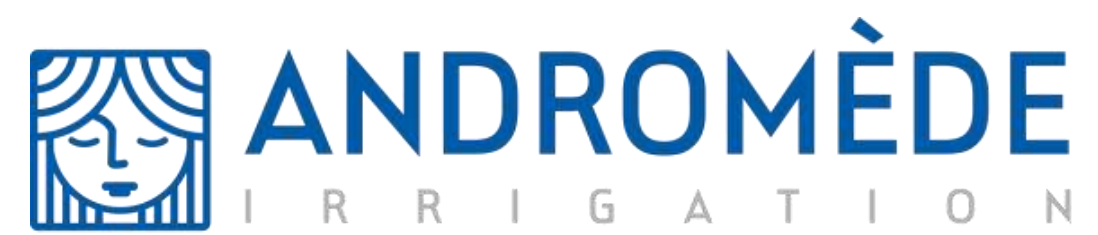

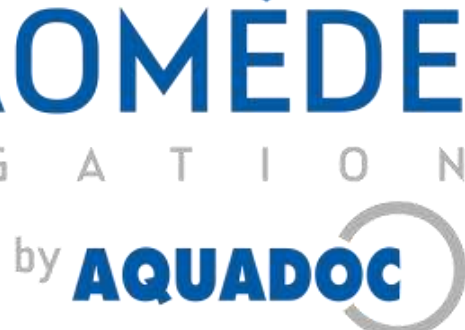

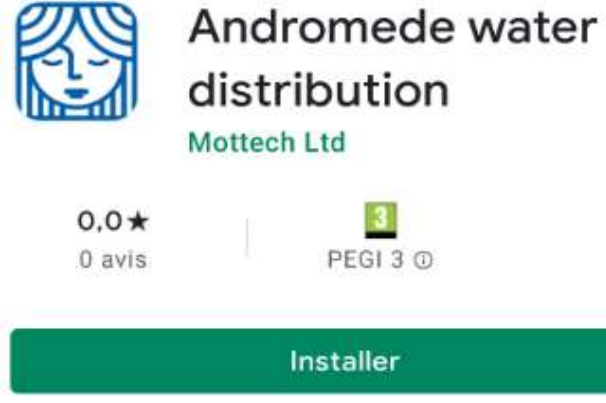

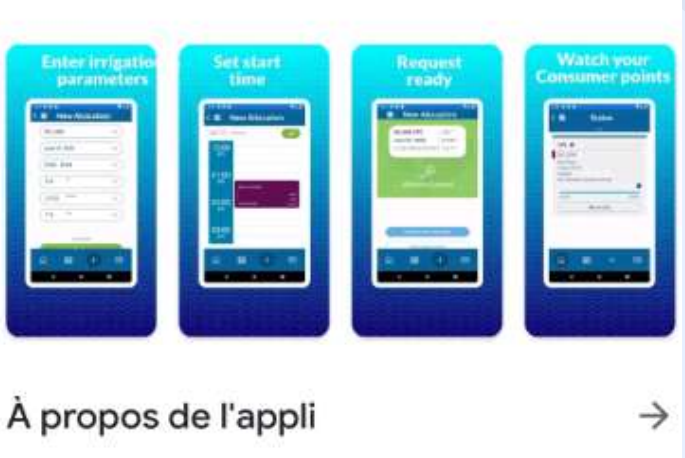

 $\overline{3}$ 

Gérez votre arrosage depuis votre téléphone

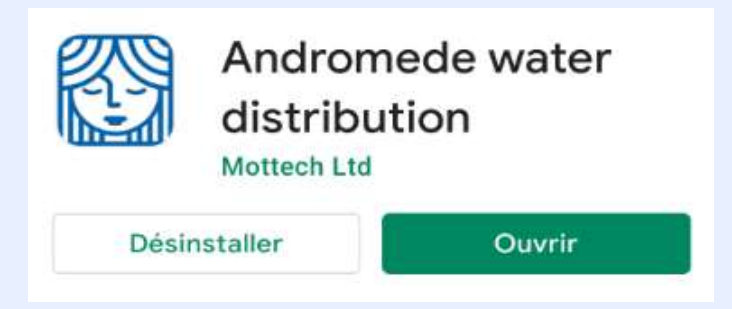

- Une fois le téléchargement terminé, appuyer sur le bouton ouvrir pour démarrer l'application.
- Vous pouvez ouvrir Andromède également depuis la galerie d'applications de votre smartphone

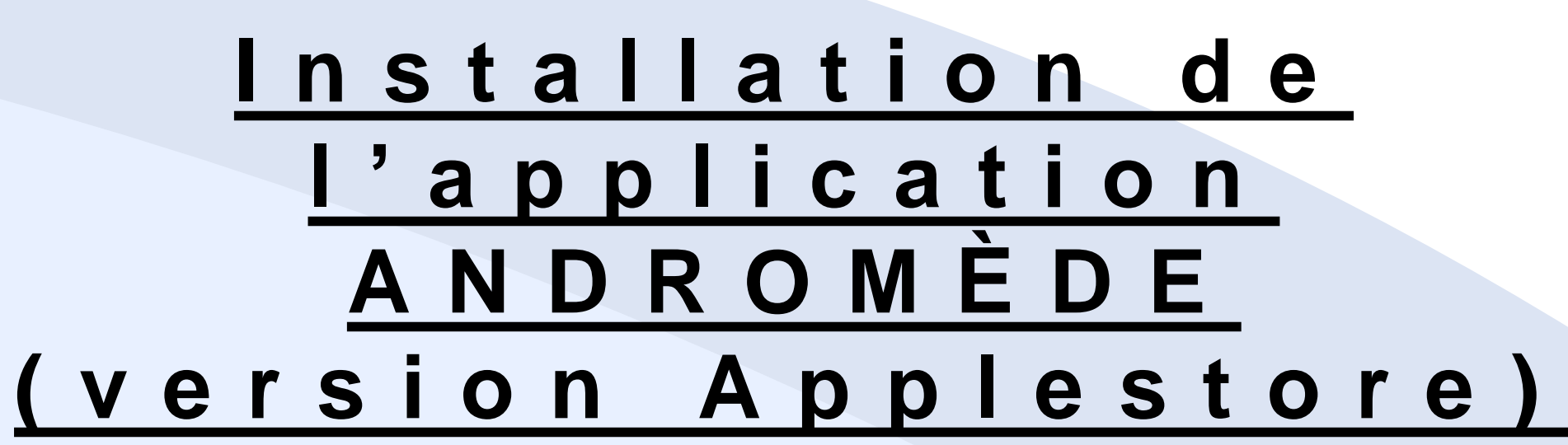

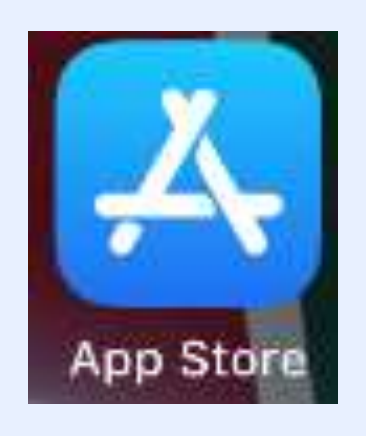

• Une fois sur la page de présentation de l'application, appuyer sur **OBTENIR** 

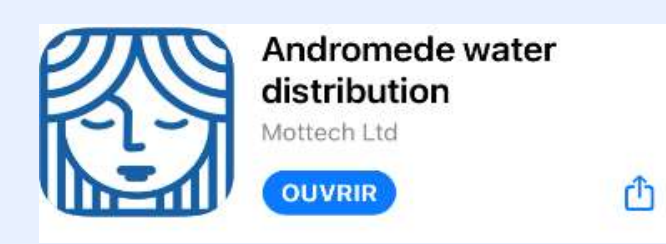

• Sur l'écran d'accueil de votre smartphone, chercher et accéder à l'application « App Store ».

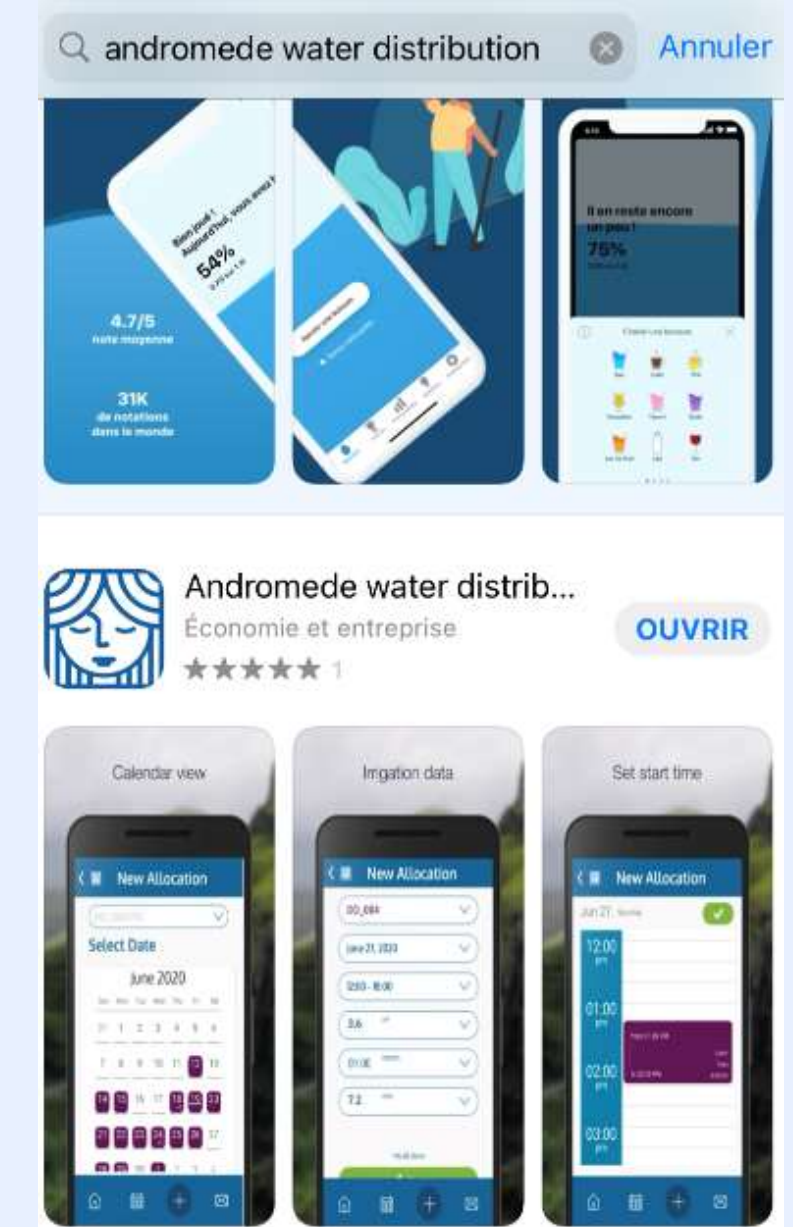

• Dans la barre de recherche, en haut de l interface, taper le mot-clef « andromède » et valider.

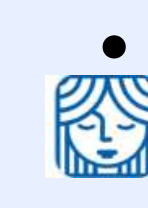

• Sélectionner l'application<br>ESI « Andromède water Distri « Andromède water Distribution »

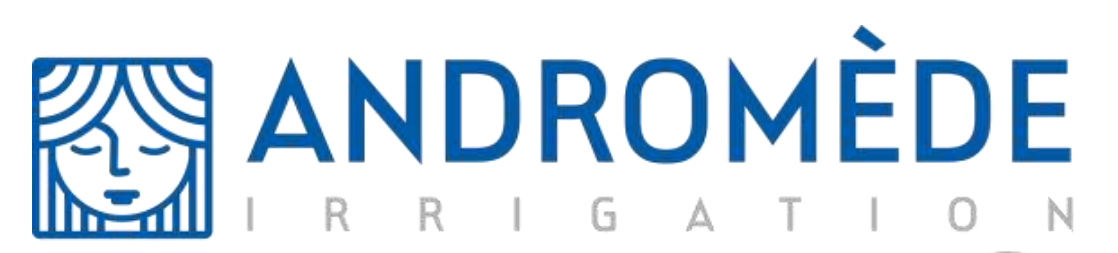

by **AQUADOC** 

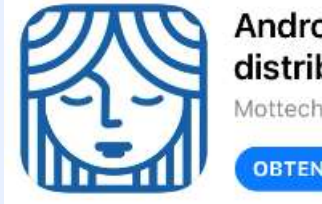

Andromede water distribution Mottech Ltd

①

- Une fois le téléchargement terminé, appuyer sur le bouton **OUVRIR** pour démarrer l'application.
- Vous pouvez ouvrir Andromède également depuis la galerie d'applications de votre i Phone.

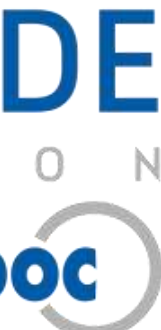

# **N o t i c e u t i l i s a t i o n U T I L I S A T E U R**

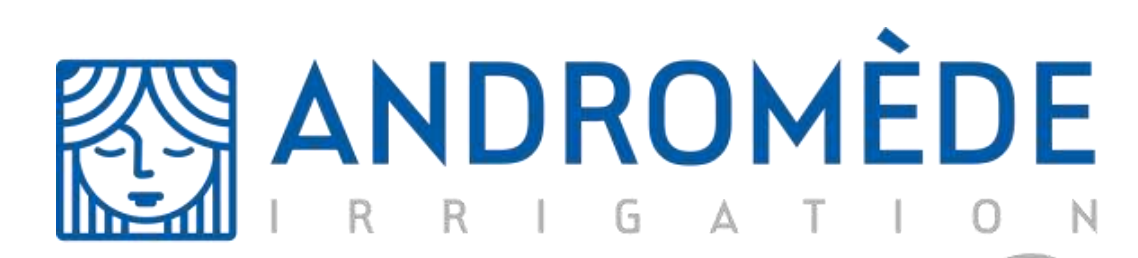

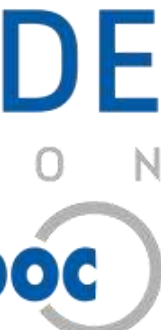

# **Table des matières:**

#### **1)La Solution ANDROMEDE:**

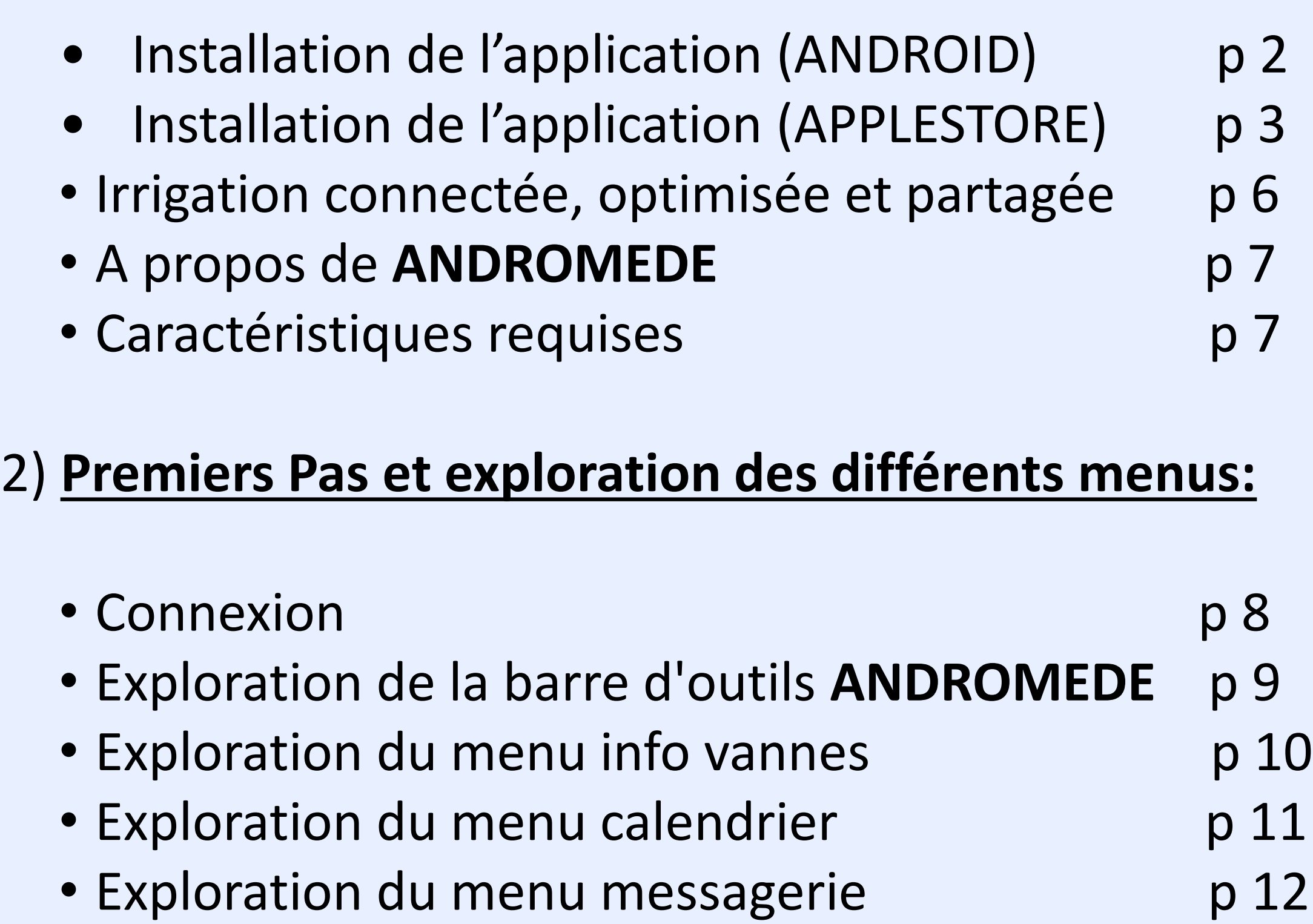

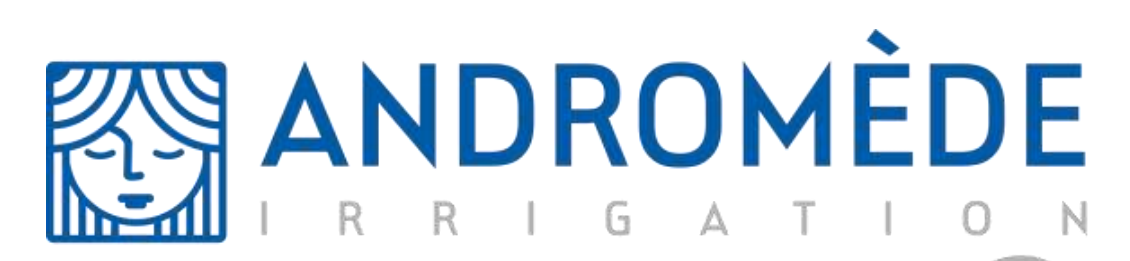

by **AQUADOC** 

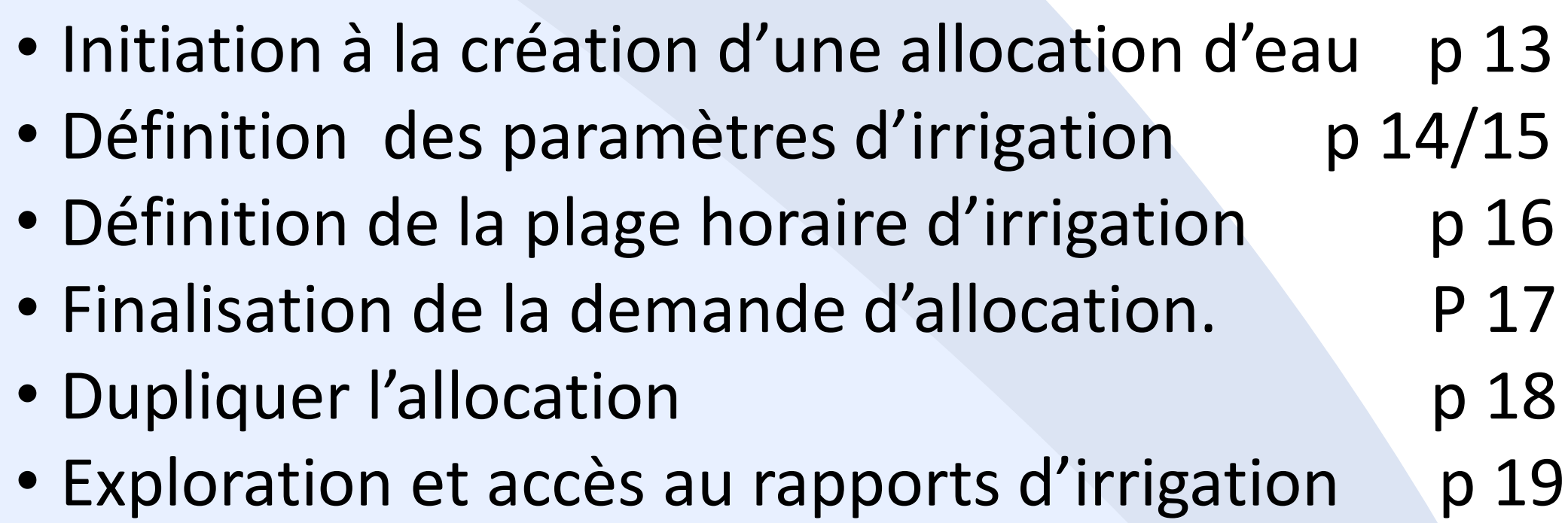

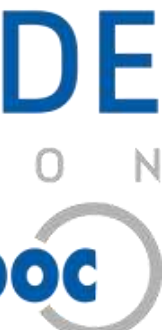

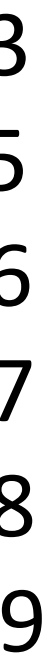

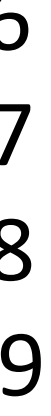

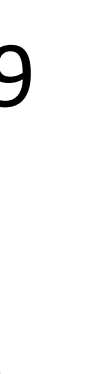

#### **3)Création d'une allocation d'eau:**

# **Irrigation connectée, optimisée et partagé**

ANDROMEDE est une solution logicielle et matérielle conçue et développée par la société AQUADOC, pour répondre aux cas d'utilisation collective d'une ressource en eau d'irrigation, dans le but de couvrir les surfaces maximales à partir des débits disponibles, sans conflits entre utilisateurs.

Fort d'une expérience de plus de 30 ans dans la conception et la réalisation de solutions d'irrigation, AQUADOC innove et propose un outil dédié et global pour la distribution d'eau, incluant: application logicielles, matériels de communication, comptage et ouvrages de protection.

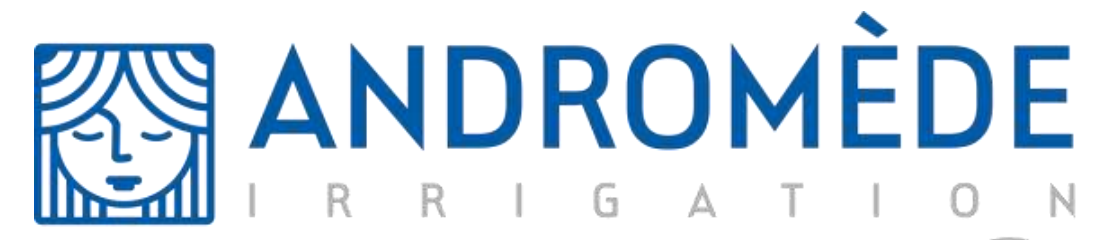

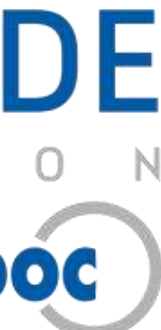

**ANDROMEDE** est un logiciel permettant de gérer son réseau d'irrigation à distance, d'analyser ses consommations en eau et d'adapter ses besoins en fonction des besoins estimés, culture, stade végétatif, type de sol et facteurs météorologiques.

Apprendre à utiliser l'application n'a rien de compliqué, mais cela suppose de bien comprendre les termes, les concepts et les méthodes employées dans l'ouvrage. Nous vous conseillons d'étudier ce manuel en détail avant manipulation. Ce manuel de l'utilisateur offre une vue d'ensemble des caractéristiques de l'application et donne des instructions pas à pas pour la réalisation de différentes tâches.

#### **Caractéristiques requises:**

Avant d'installer l'application **ANDROMEDE**, veuillez vous assurer que votre smartphone satisfait au minimum à la configuration système suivante:

- Système d'exploitation: Androïd / IOS
- Mémoire Libre : 100 Mo
- Un accès à internet par wifi où données mobiles

Pour le bon fonctionnement de l'application, nous vous conseillons d'autoriser l'envoi des notifications sur votre smartphone ainsi que de réduire la taille de la police d'application dans les paramètres d'application . Attention, certaines versions trop anciennes de smartphone peuvent nuire au bon fonctionnement de l'application.

ANDROMEDE by Aquadoc est téléchargeable sur le playstore et l'applestore.

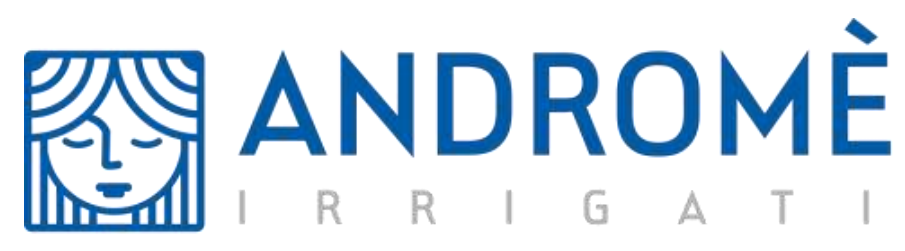

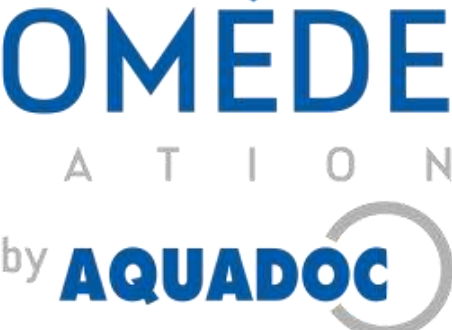

# à propos de ANDROMEDE by Aquadoc

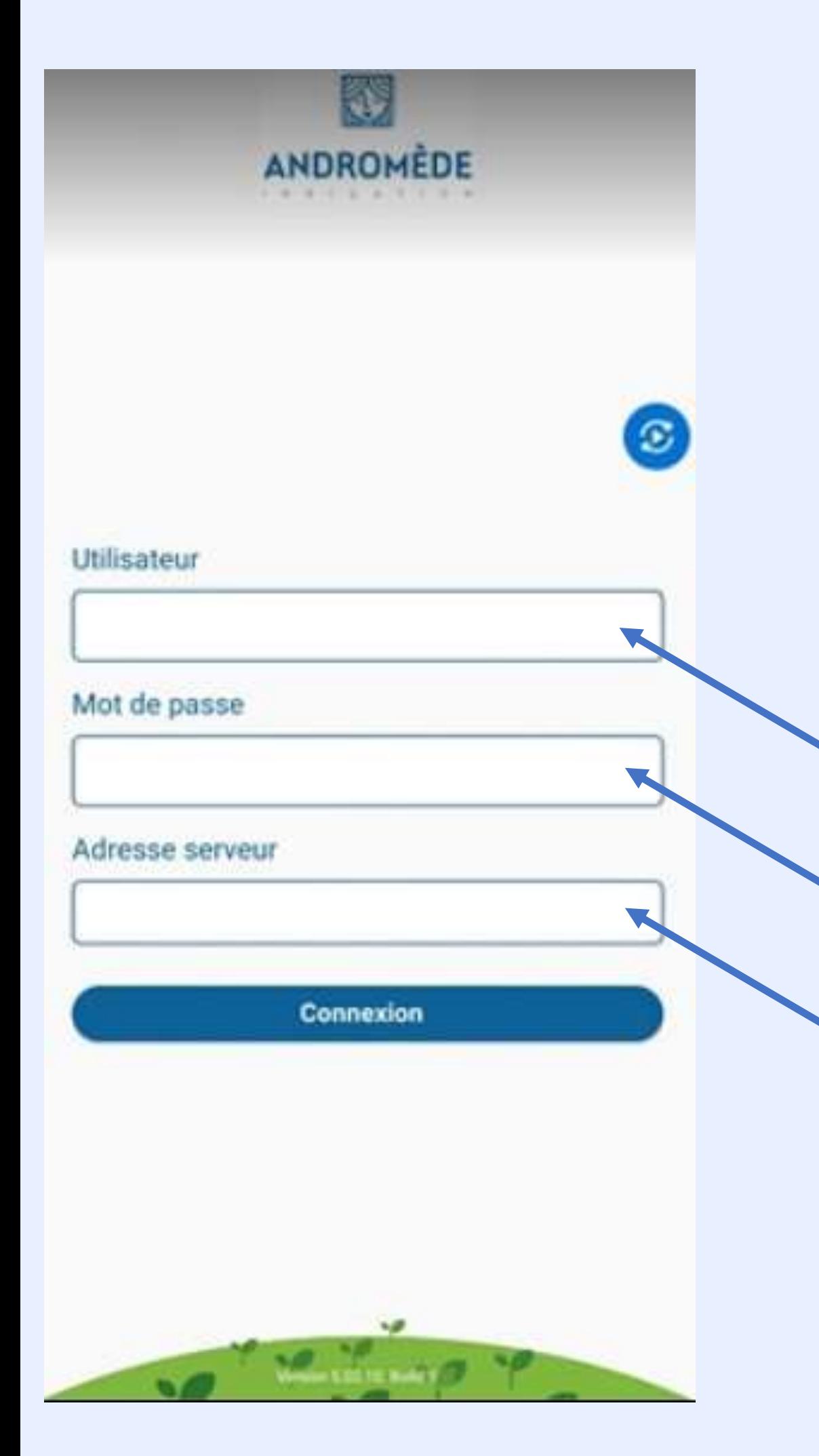

#### **Connexion**

Pour lancer l'application, cherchez l'icône qui correspond à ANDROMEDE dans votre menu d'application. Une fois l'application lancée, la page d'accueil ci-contre apparaitra sur votre écran. Veuillez remplir les informations demandées afin d'accéder a votre session personnelle. Votre nom d'utilisateur. Votre mot de passe personnalisé. L'adresse du serveur sur lequel se trouve votre exploitation.

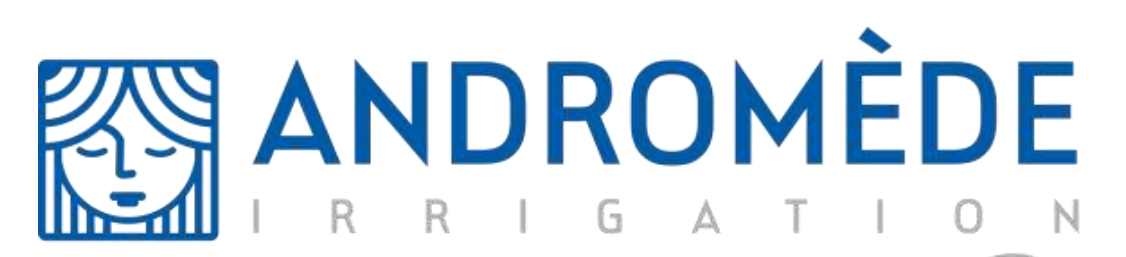

by **AQUADOC** 

Lorsque tous les champs sont remplis, vous pouvez appuyer sur le bouton «Connexion ».

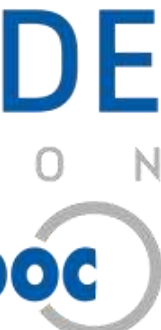

#### **Exploration de la barre d'outils**.

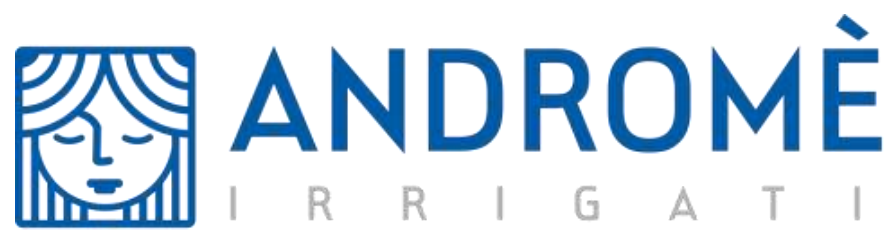

by **AQUADOC** 

Une fois connecté à votre session personnelle, vous avez accès à la barre d'outils **ANDROMEDE**, qui vous permet de naviguer entre les différents onglets de

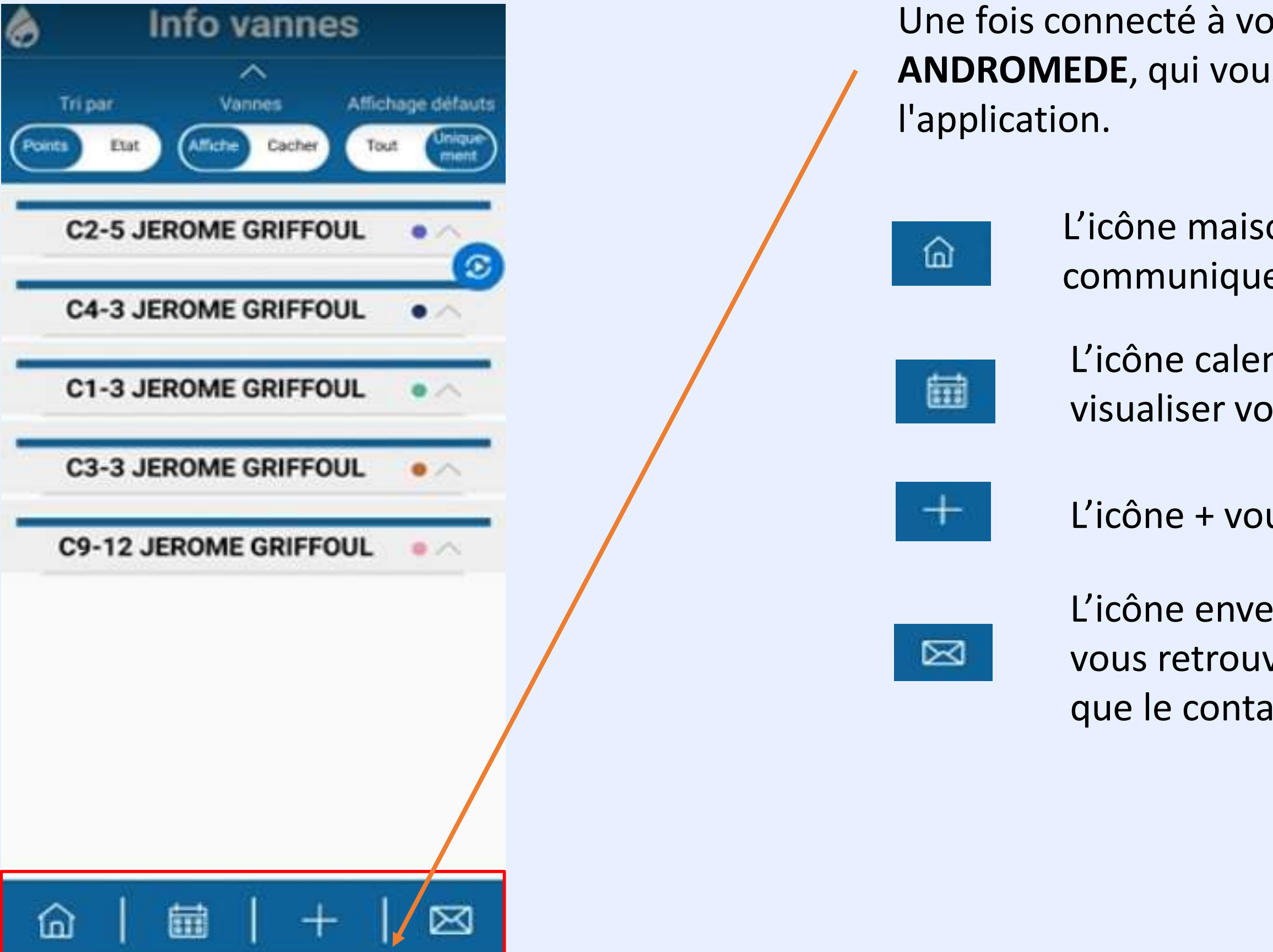

L'icône maison désigne le menu sur lequel vous pourrez communiquer avec vos différentes vannes d'irrigation.

L'icône calendrier désigne le menu sur lequel vous pourrez visualiser vos demandes d'irrigation dans le temps.

L'icône + vous permet de créer vos demandes d'irrigations.

L'icône enveloppe vous permet d'accéder au menu sur lequel vous retrouverez les différentes notifications de l'application ainsi que le contact avec un technicien/administrateur.

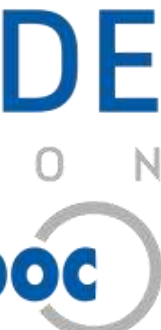

#### **Exploration du menu infos vannes:**

ANDROMEDE vous permet de visualiser vos différentes vannes d'irrigation, elles sont réparties par cabine. Les différents filtres vous permettent d'affiner vos recherches.

Une fois cette première allocation validée, vous vous apercevrez que le bouton Allouer Plus d'infos

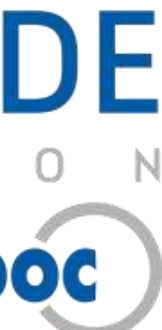

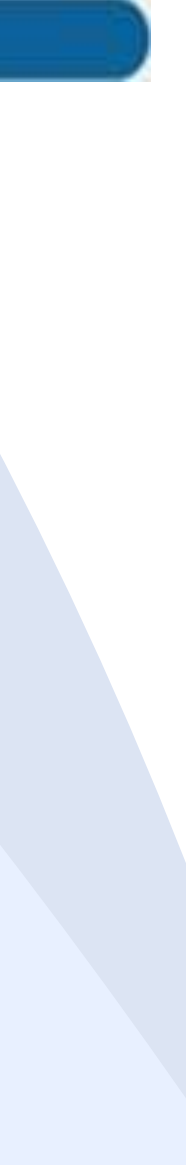

Lors de votre première utilisation, vous remarquerez que vous n'avez pas encore accès aux rapports, pour y remédier vous devez faire une première allocation d'eau.

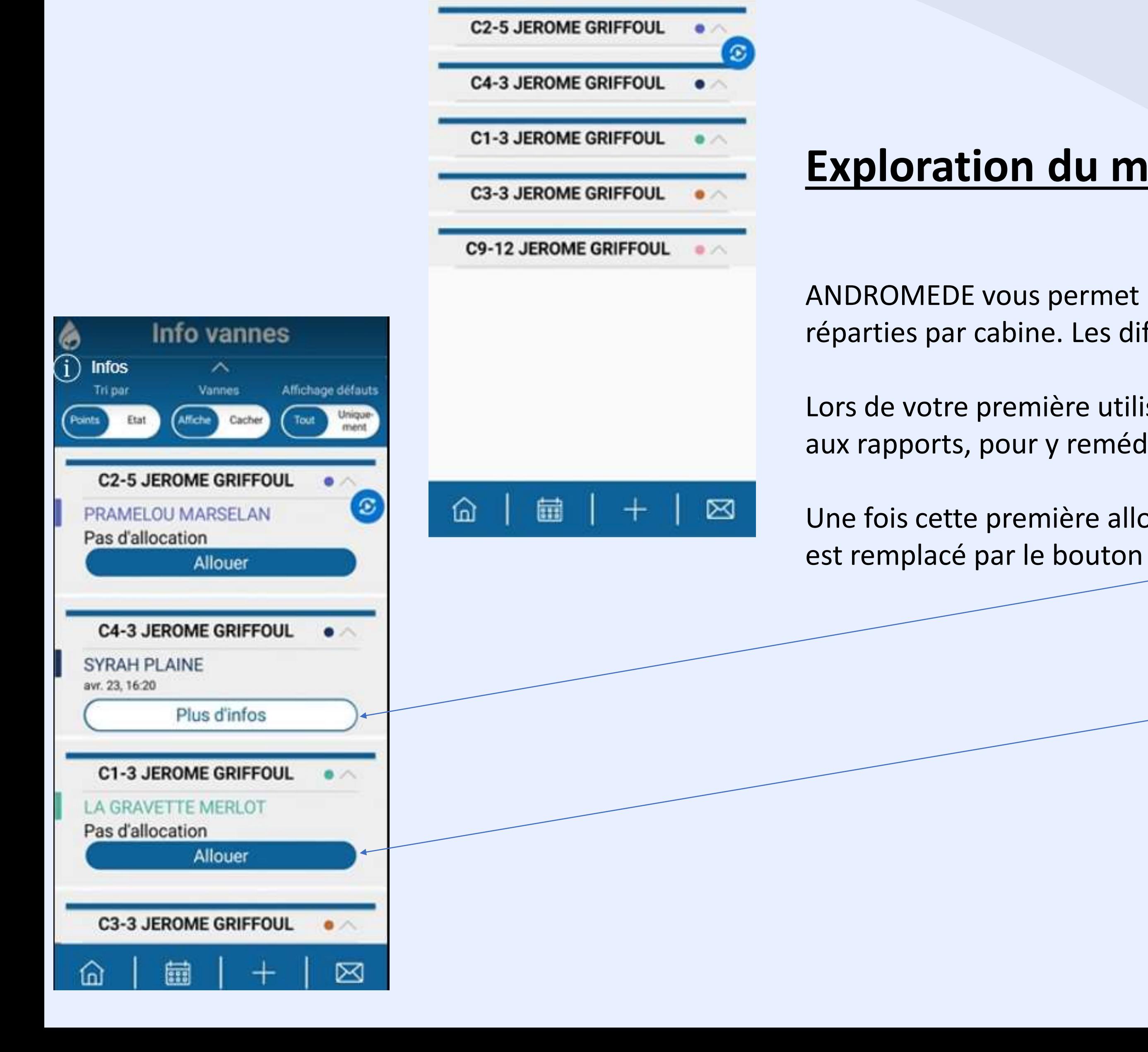

Info vannes

Vannes

Cacher

Affichage défauts

Tout

Ø

Tri par

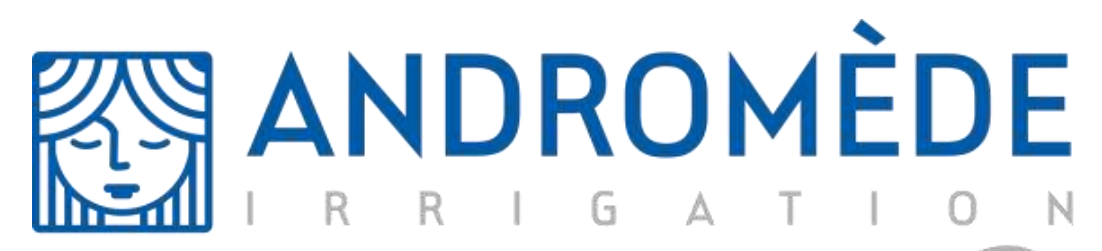

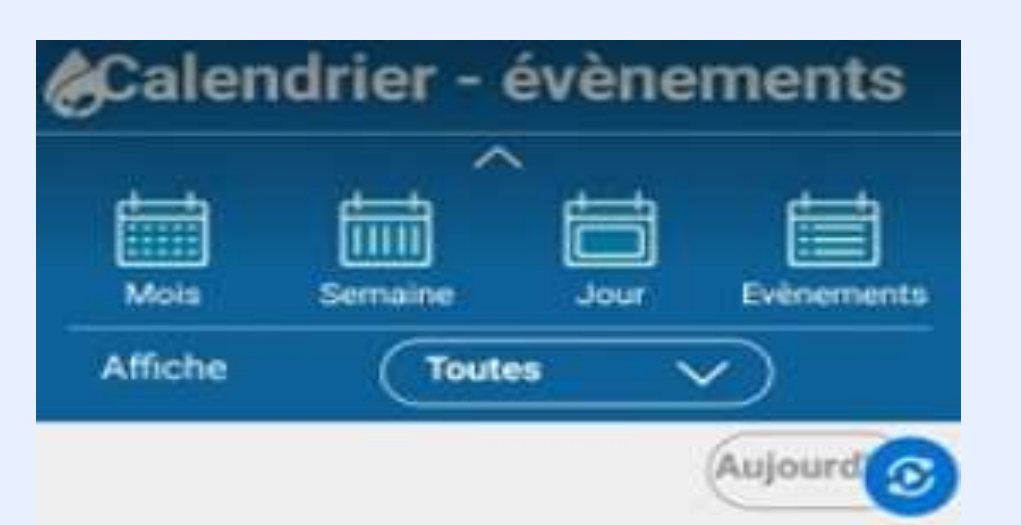

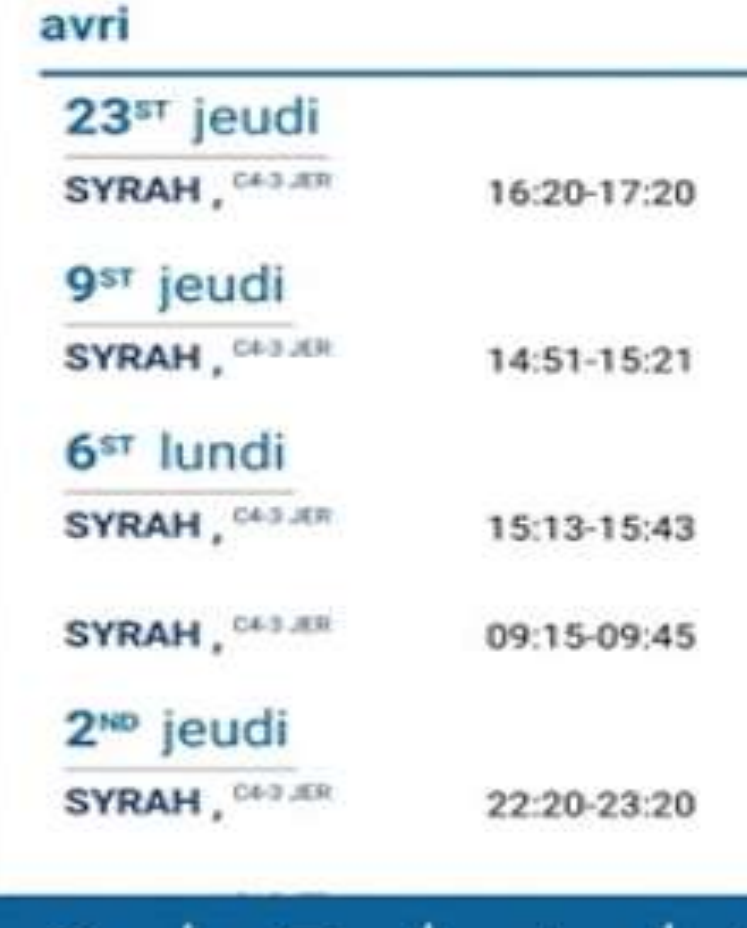

Œ

⊠

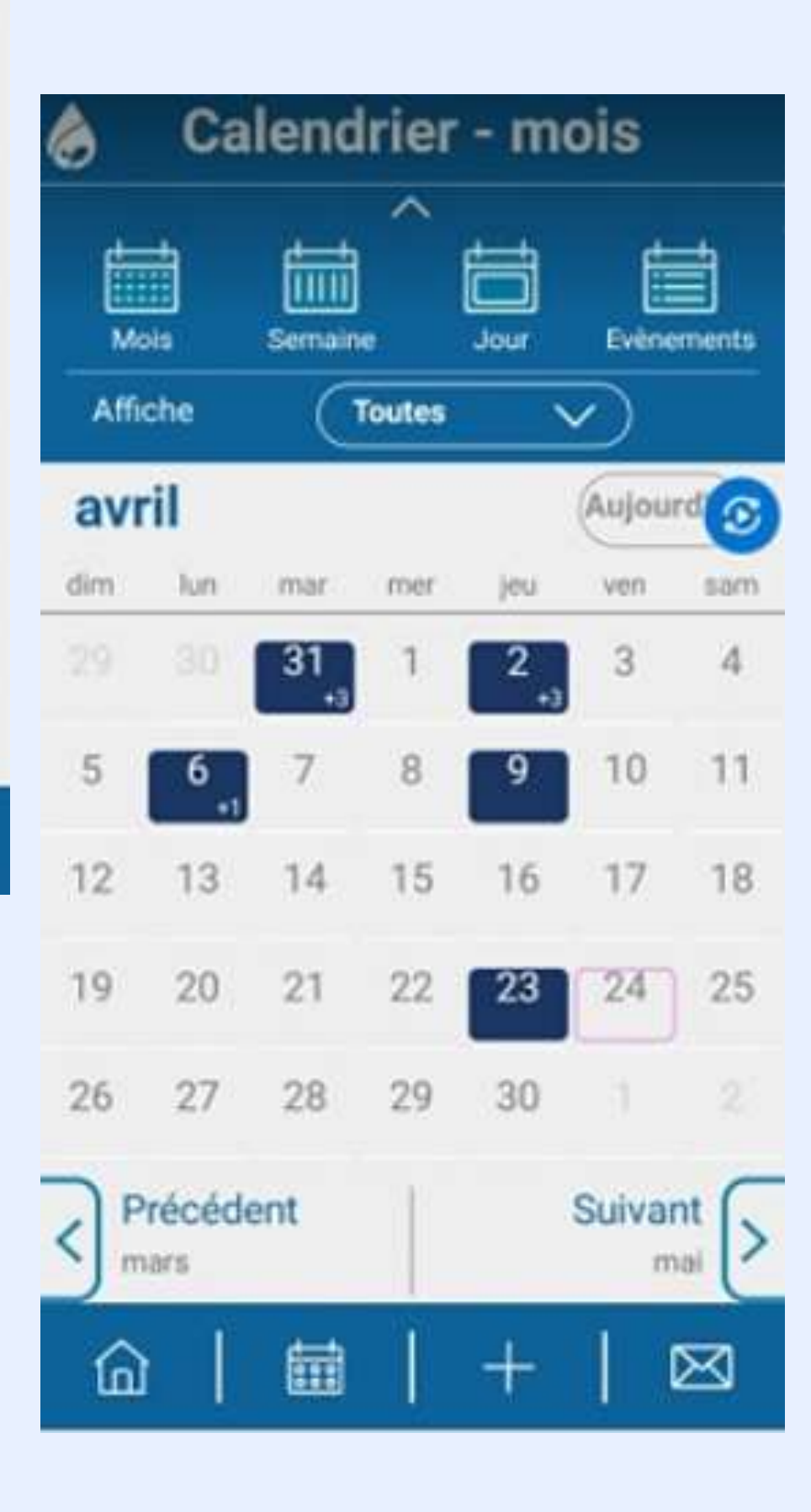

### **Exploration du menu calendrier:**

Dans le menu calendrier, vous pouvez visualiser les allocations d'irrigation demandées sur chacune de vos vannes.

Chaque vanne possède un code couleur qui lui est propre.

Le calendrier peut être affiché en mois, semaine, jour et par évènement.

Les évènements représentent les rapports d'irrigations sur les allocations passées.

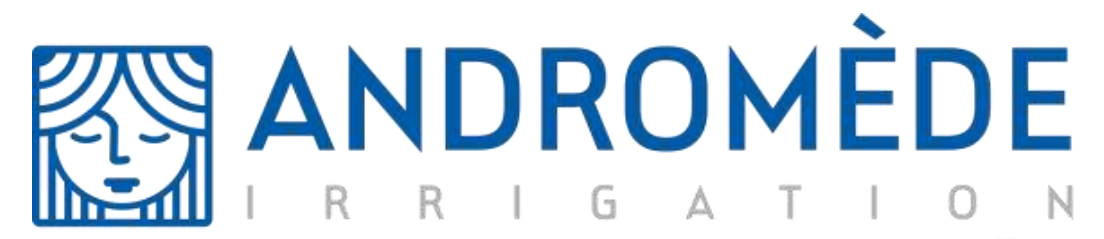

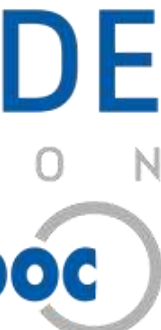

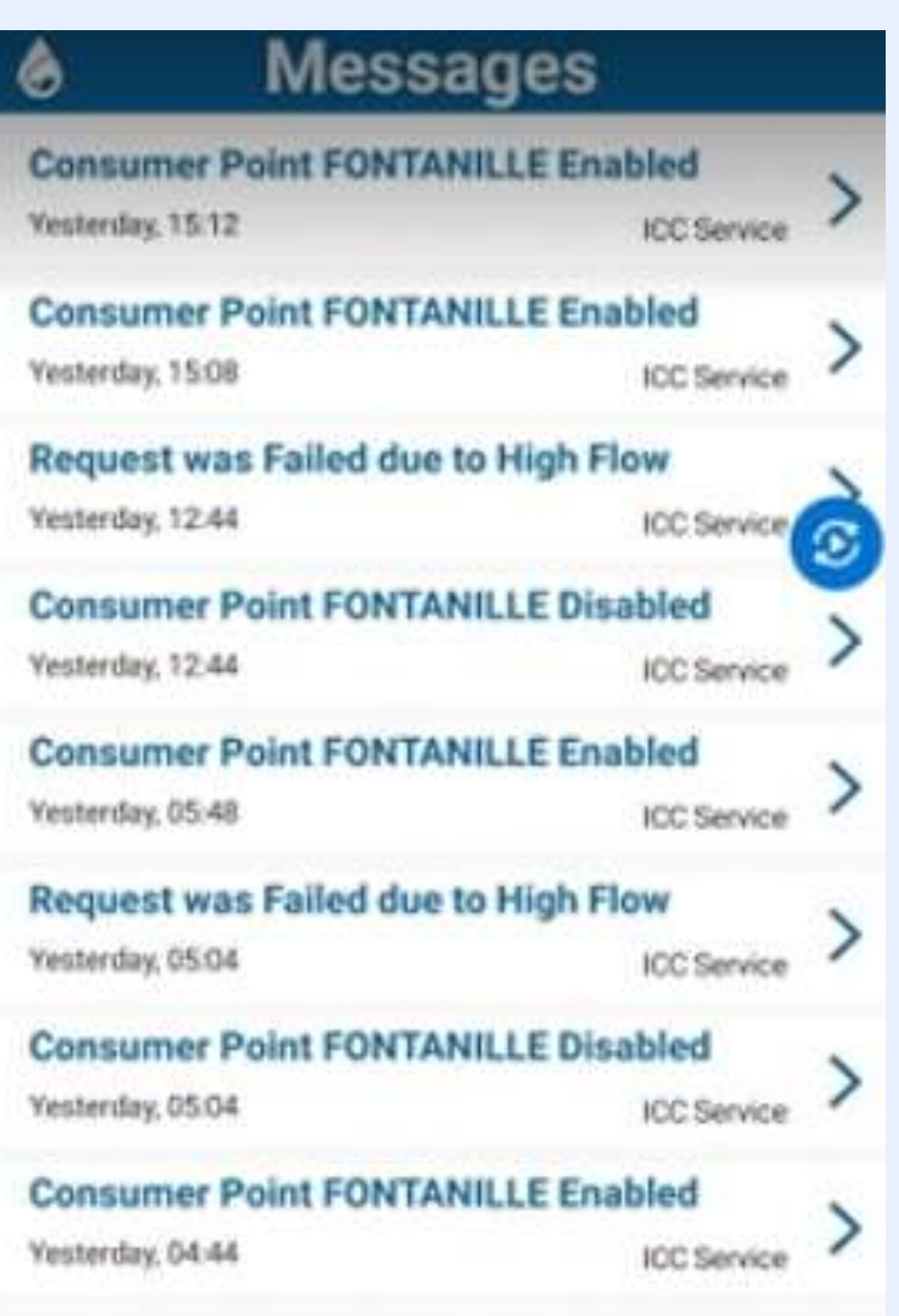

#### **Exploration du menu messagerie:**

L'onglet messagerie  $\Box$  vous permet de visualiser l'ensemble des notifications reçues sur votre messagerie ANDROMEDE.

Vous pouvez également contacter un administrateur ou un technicien si vous avez un problème ou question en cliquant sur le bouton Ecrire un nouveau message

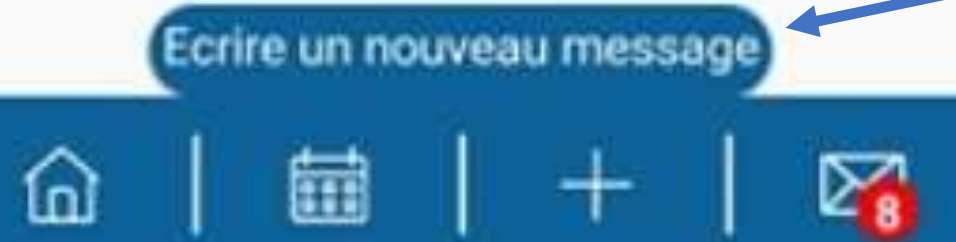

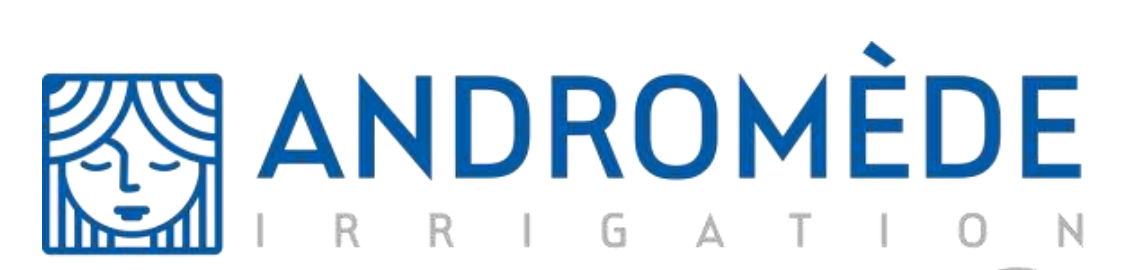

by **AQUADOC** 

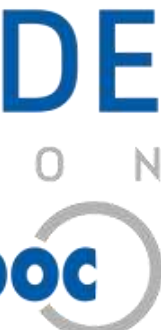

Ainsi vous serez alerté à chaque changement d'état de vos réseaux hydraulique.

#### Création d'une allocation d'eau:

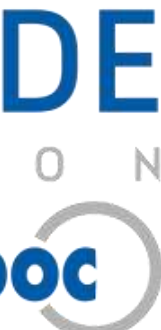

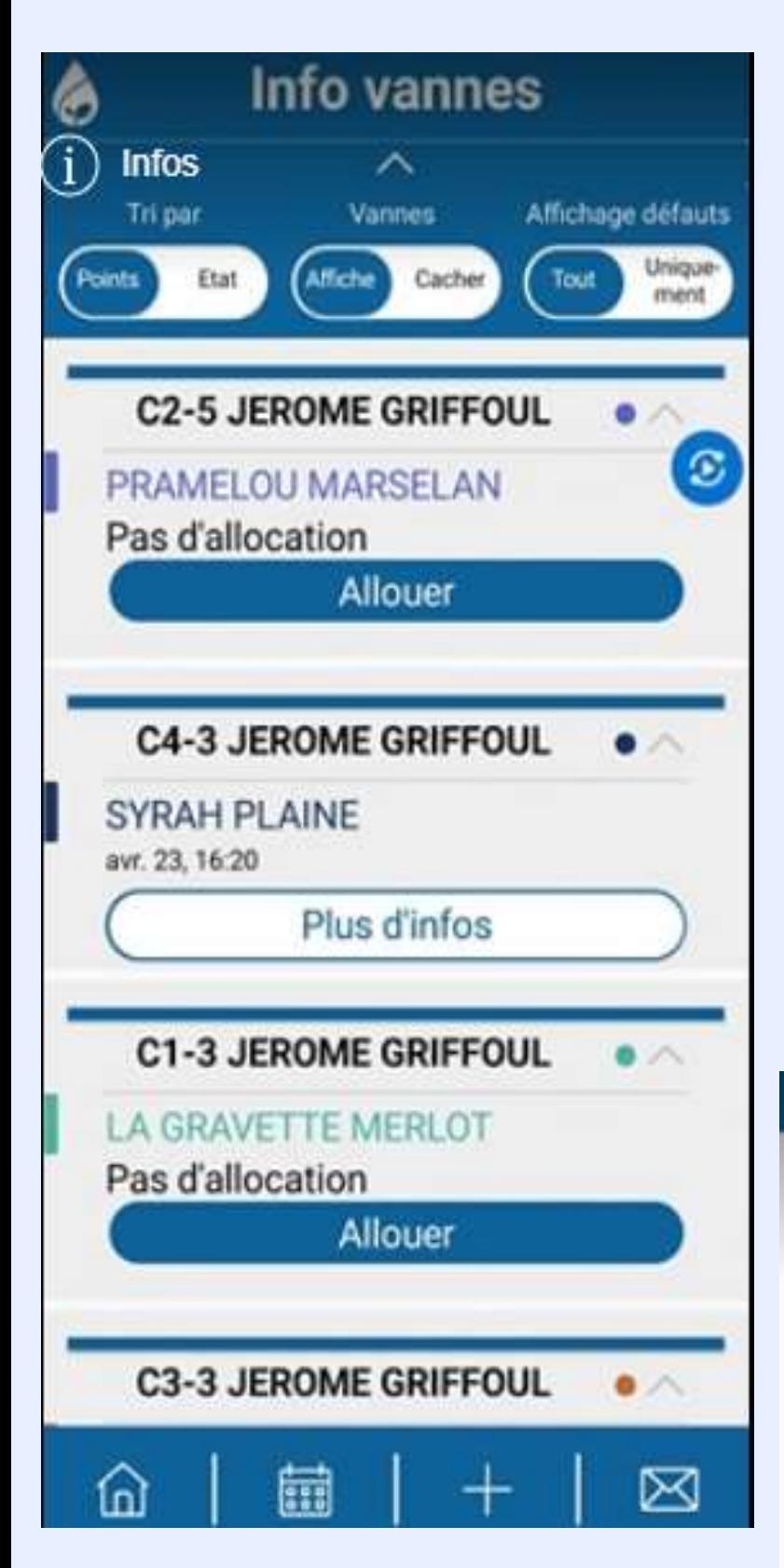

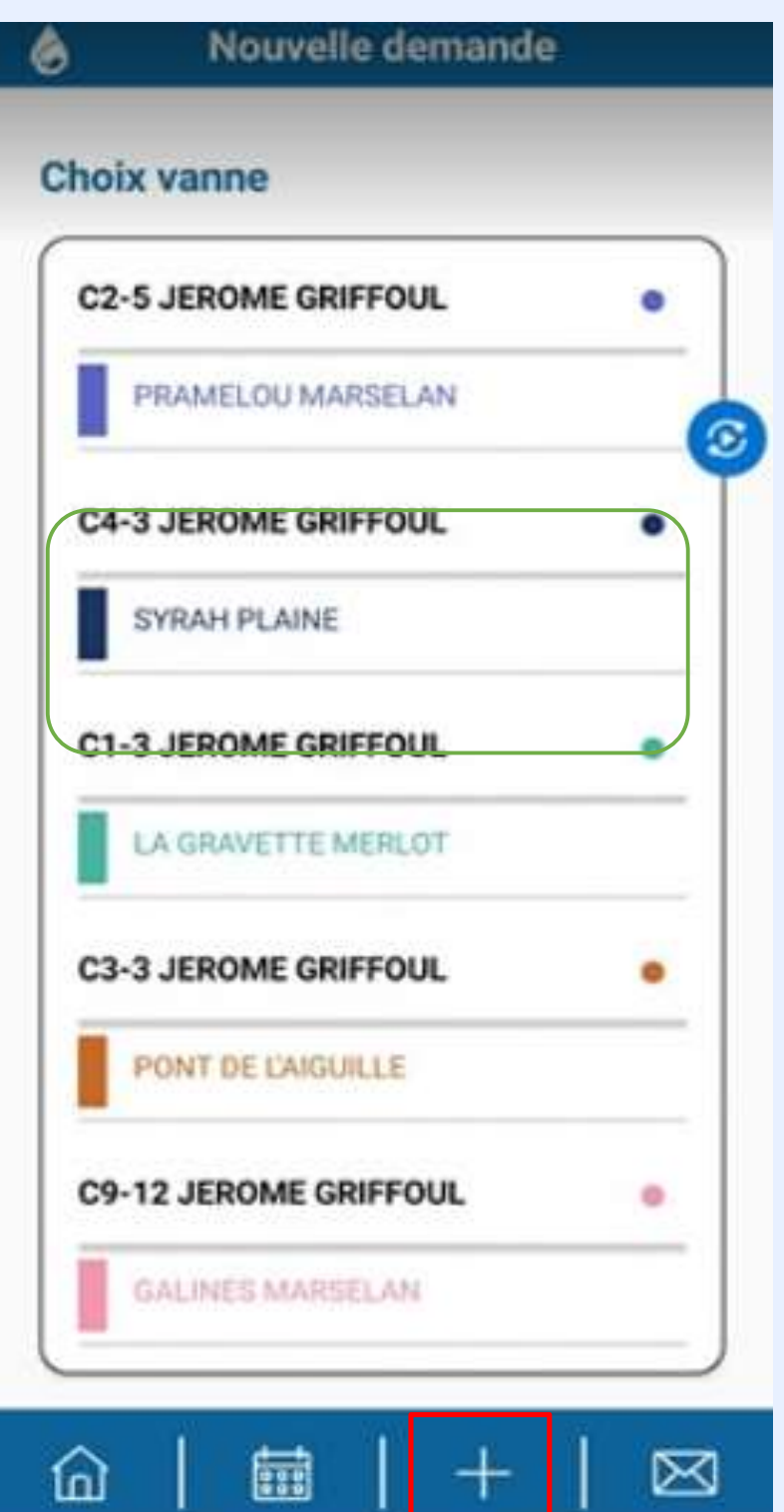

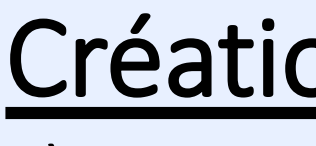

2) Pour créer une nouvelle allocation, appuyer le bouton  $\begin{array}{|c|c|c|c|c|}\n\hline\n\end{array}$  puis sélectionner la parcelle à irriguer.

*Chaque vanne possède un code couleur qui lui est propre, afin de faciliter la lisibilité sur le calendrier.*

*Pour illustrer cette création, les encadrés en vert symbolisent les choix validés.*

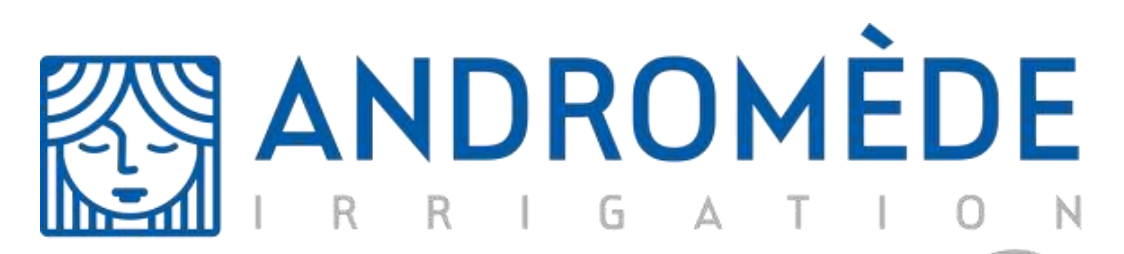

## Création d'une allocation d'eau: Définition des paramètres d'irrigation

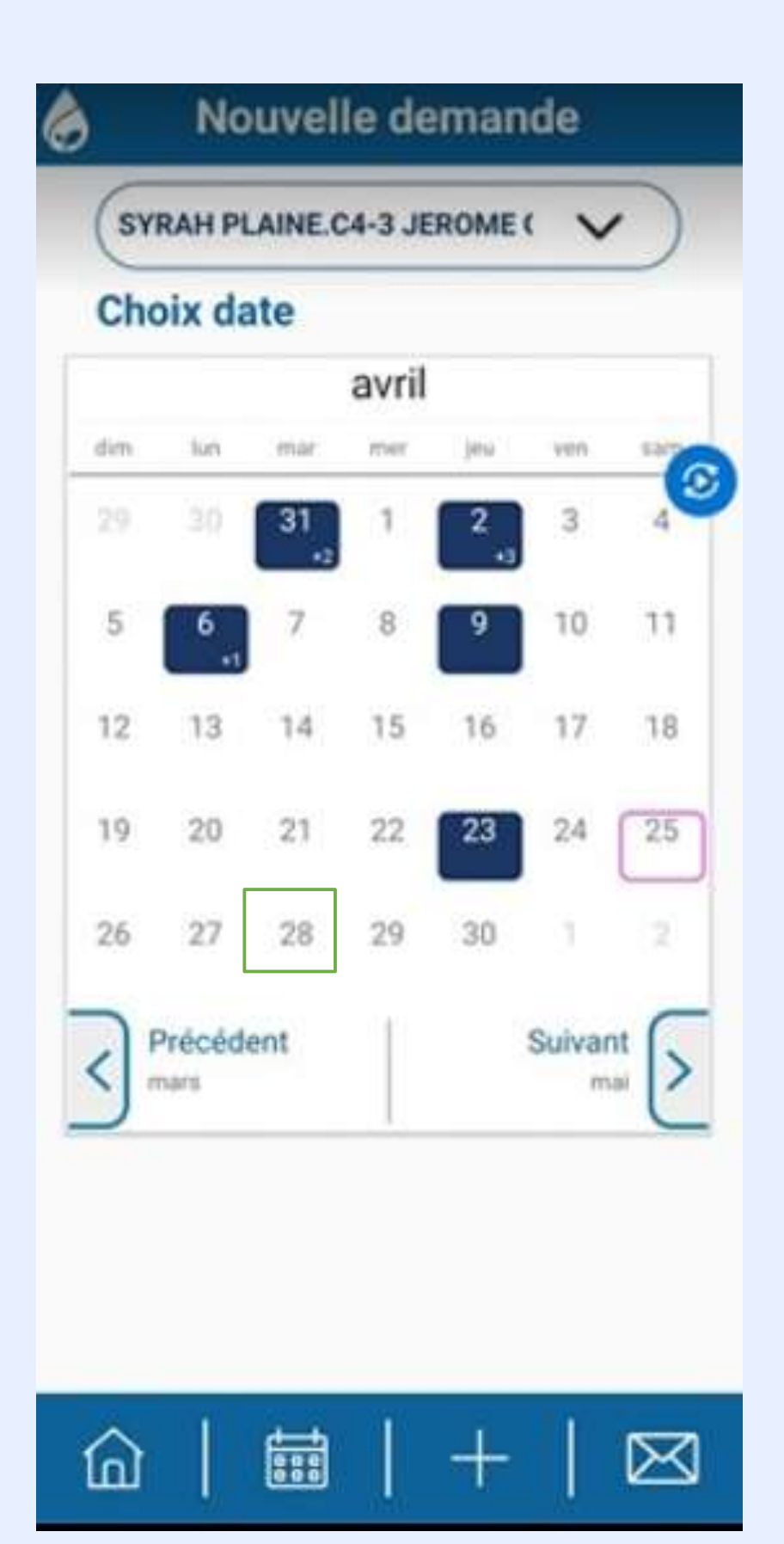

Après avoir choisi la vanne, choisissez la date à laquelle vous désirez activer l'irrigation.

*Les dates colorées représentent des allocations déjà lancé auparavant*.

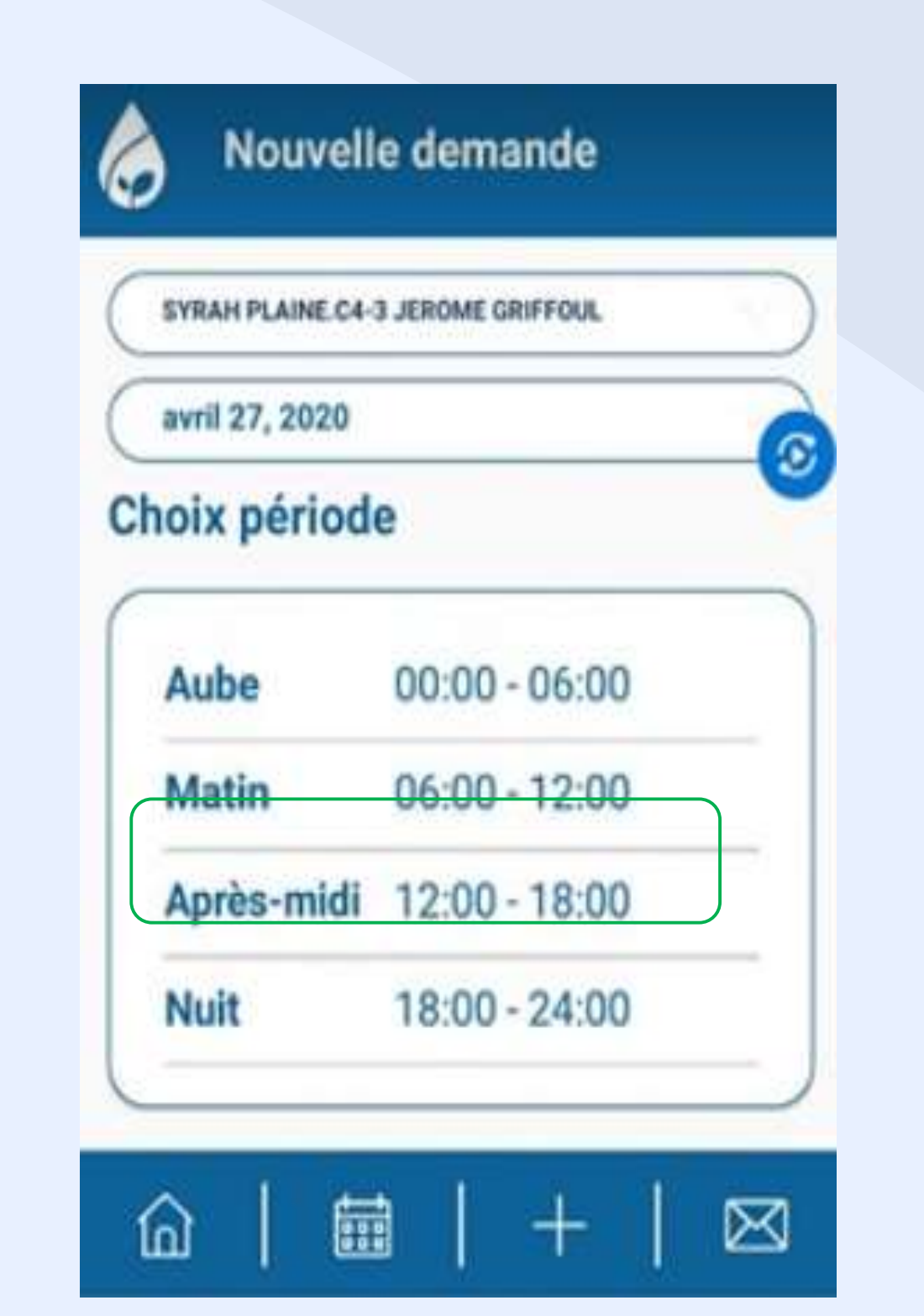

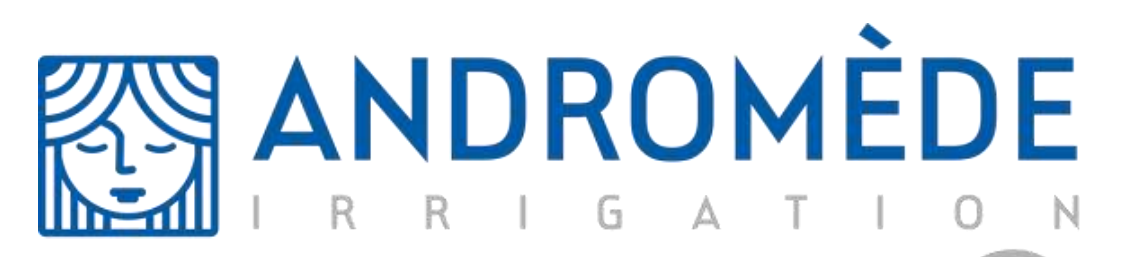

Choisissez maintenant la période de la journée durant laquelle vous désirez irriguer.

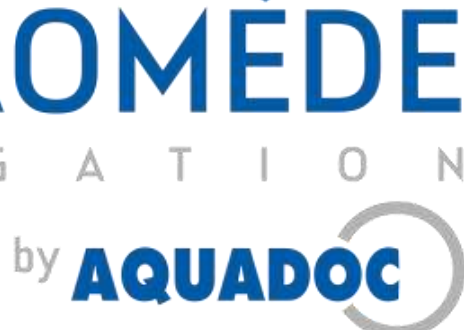

*Les paramètres sélectionnés précédemment sont encore modifiable en cas d'erreur*

**ANDROMEDE** vous propose de choisir votre irrigation selon trois critères, l'application est programmée pour équilibrer les mesures en fonction de votre valeur prioritaire.

**Exemple:** vous avez choisi d'apporter à votre parcelle 0,7mm d'eau. ANDROMEDE vous indique automatiquement que le volume d'eau nécessaire sera de 11,8 m3 pour 1 heure d'irrigation.

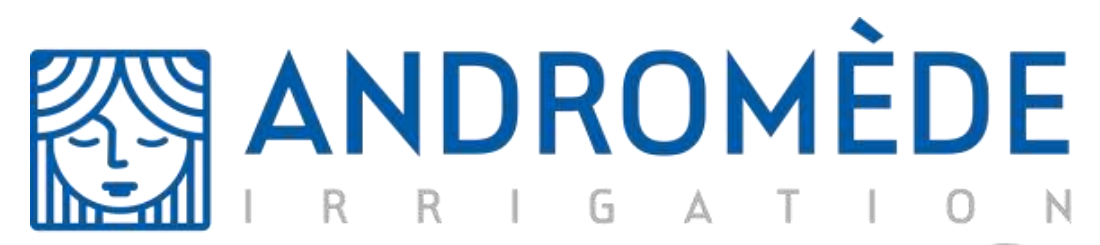

by **AQUADOC** 

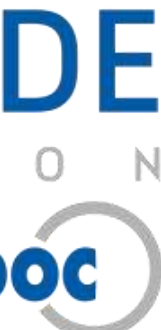

#### **Création d'une allocation d'eau:** Définition des paramètres d'irrigation

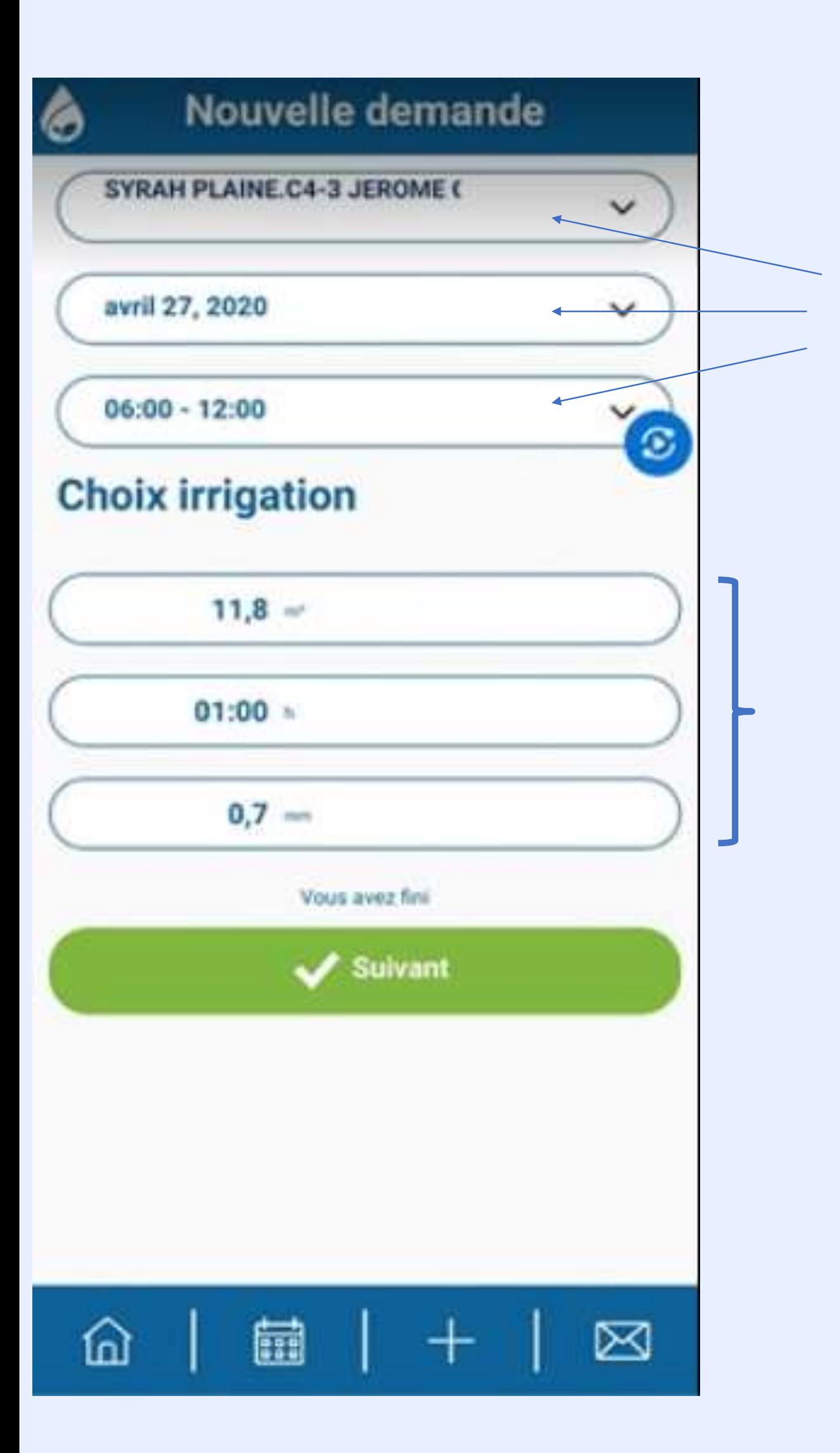

**ANDROMEDE** affiche un planigramme répertoriant toutes les allocations de la cabine déjà réalisées sur la journée sélectionnée.

Les zones grisées représentent les allocations déjà programmées.

Déterminez l'heure à laquelle vous voulez démarrer votre irrigation en cliquant sur l'heure souhaitée dans la barre bleue a gauche de votre écran, et validez en haut à droite de votre

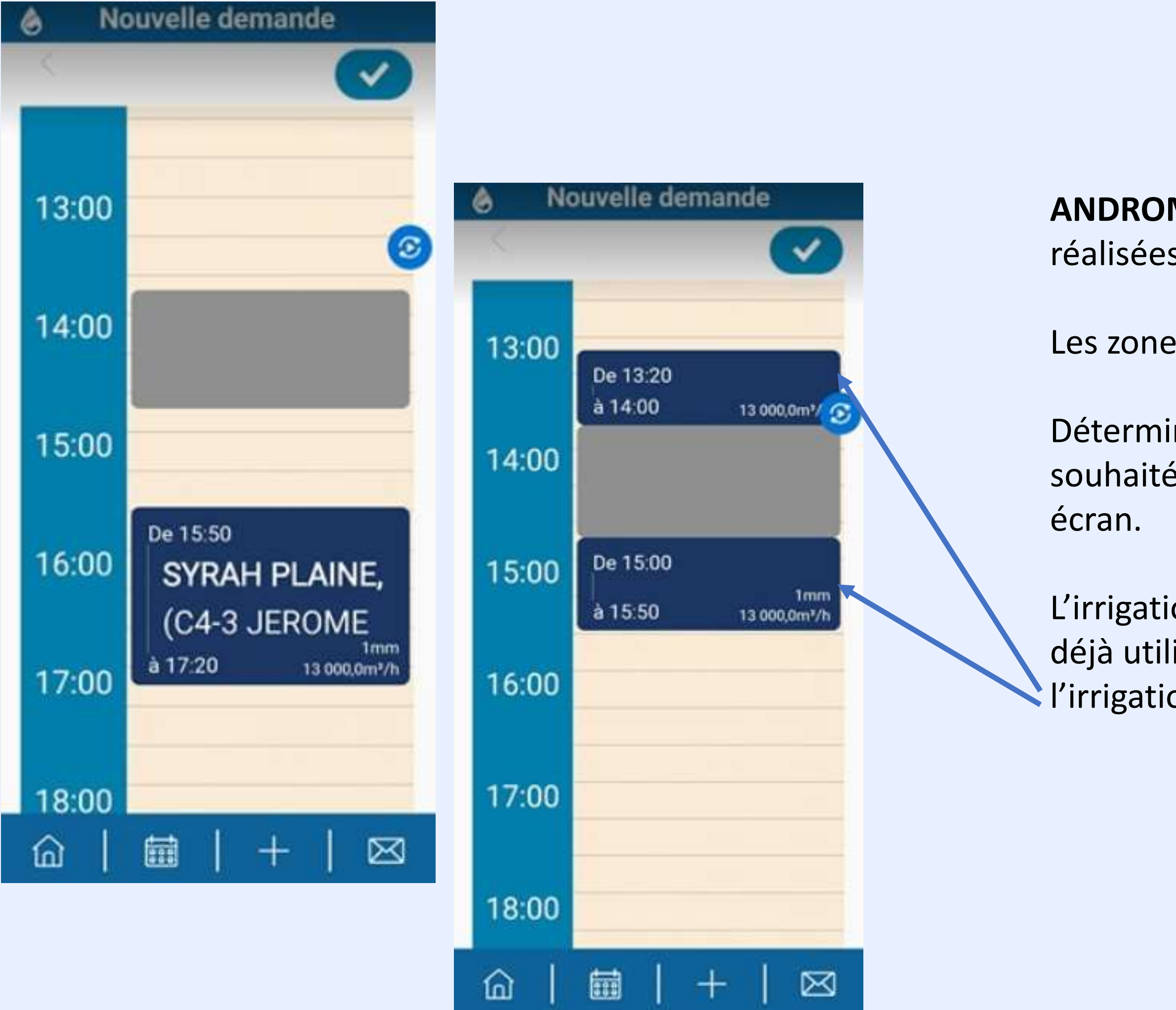

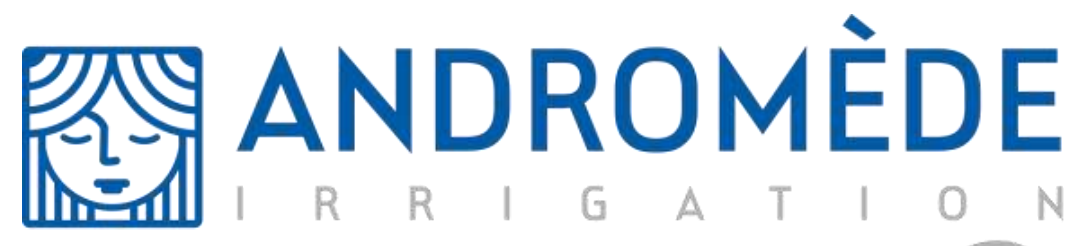

#### by **AQUADOC**

L'irrigation peut être coupée pour irriguer une autre parcelle si la plage horaire choisie est déjà utilisé par une autre allocation. Dans ce cas, votre allocation pourra être placée à cheval, l'irrigation s'arrêtera et reprendra automatiquement.

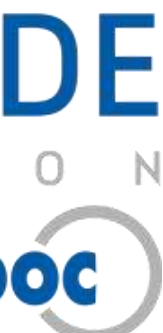

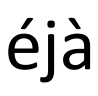

### **Création d'une allocation d'eau:** définition de la plage horaire d'irrigation

ANDROMEDE calcule si la demande est acceptée et donne son accord ou une contre proposition. Une fois acceptée, l'allocation sera visible sur l'onglet calendrier

*Vérifiez bien si la ressource en eau disponible est en adéquation avec votre demande, vous*  pouvez effectuer 2 demandes d'allocation **par jour pour une même vanne**.

Vous pouvez dupliquer cette allocation en appuyant sur le bouton

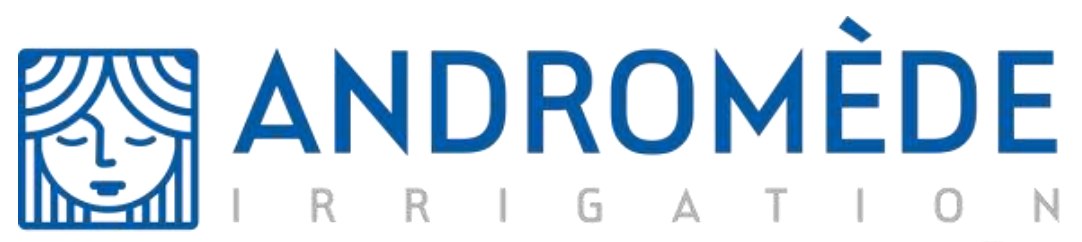

by AQUADOC

Dupliquer cette allocation

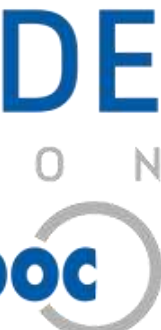

#### **Création d'une allocation d'eau:** finalisation de la demande d'allocation.

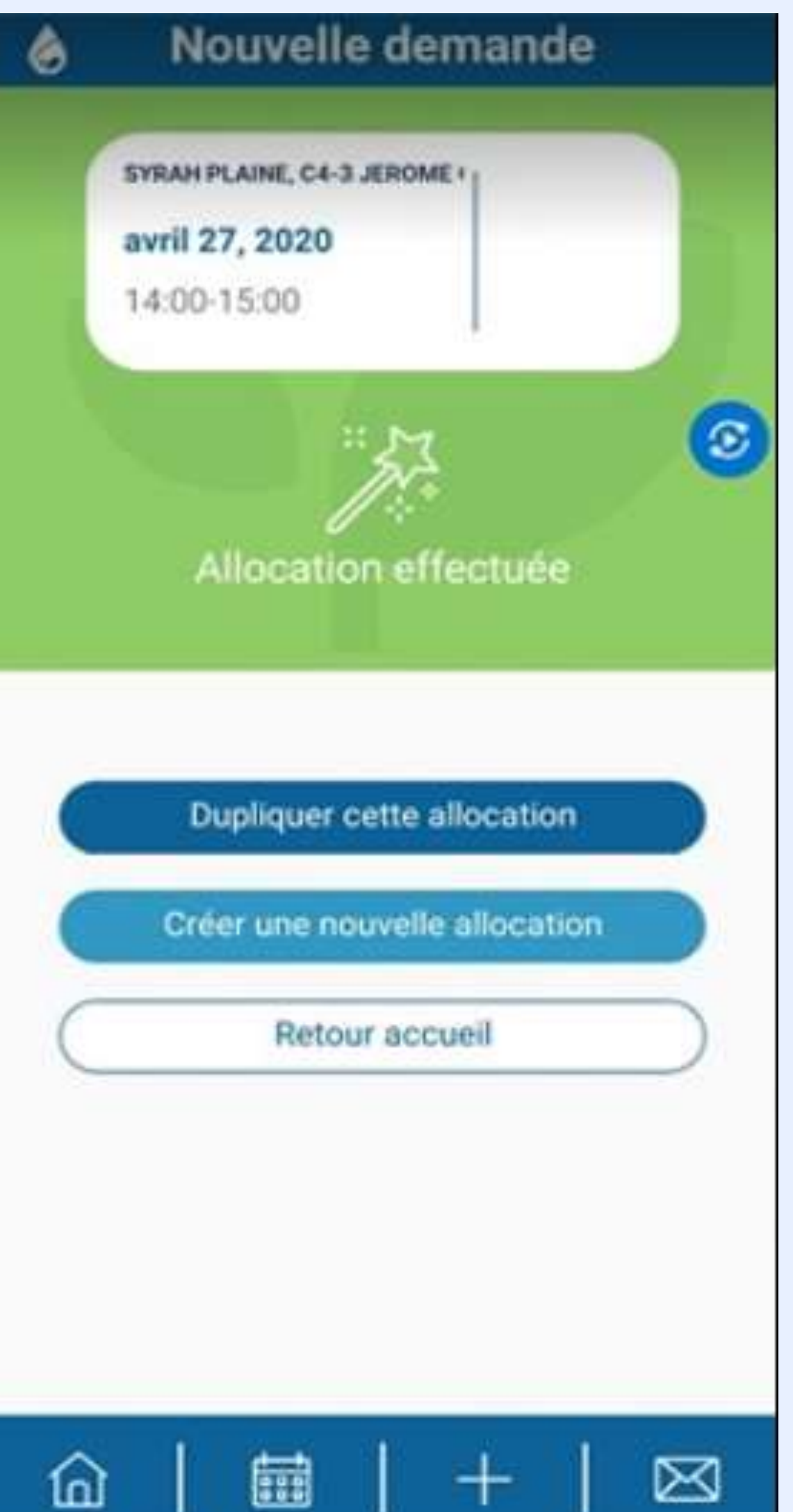

Vous pouvez dupliquer l'allocation que vous venez de créer, quotidiennement ou hebdomadairement.

Choisissez la durée de la duplication et validé en appuyant sur le bouton

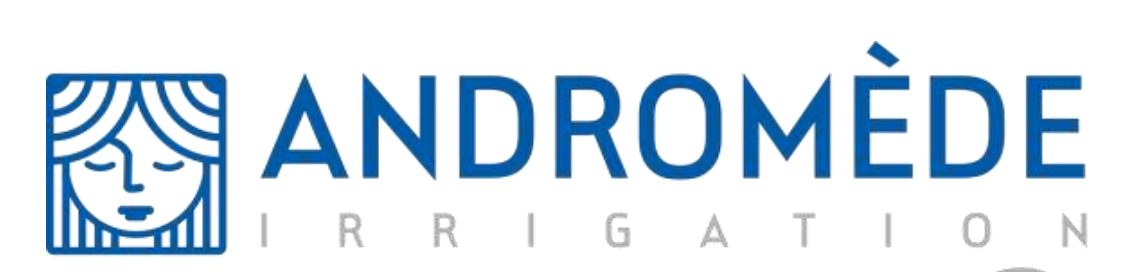

by **AQUADOC** 

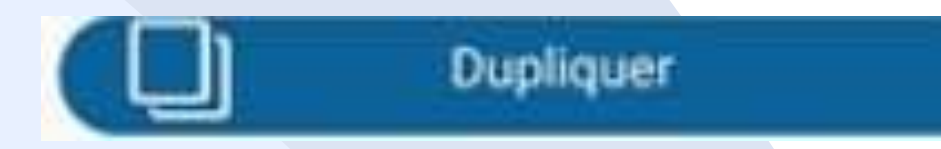

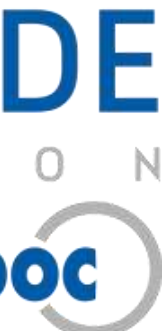

### **Création d'une allocation d'eau:** duplication d'allocation

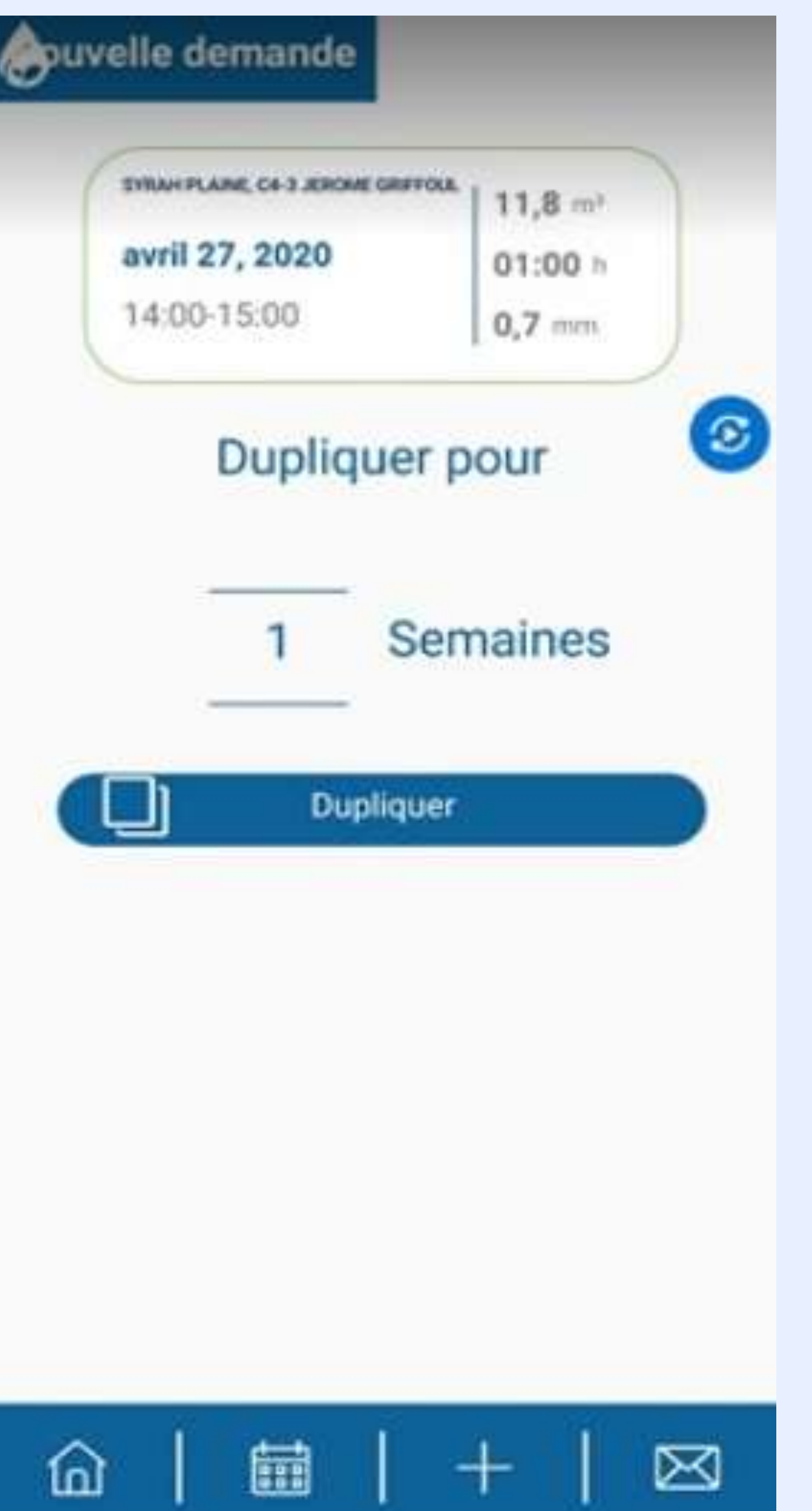

Les rapports d'irrigation sont disponibles uniquement après avoir demander une première allocation.

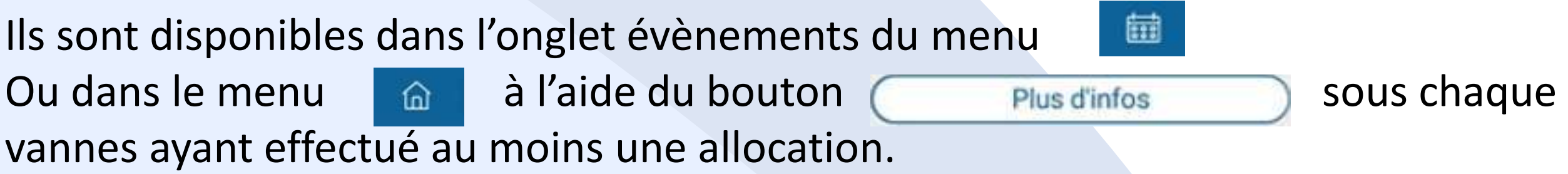

Ils regroupent les valeurs utilisées en temps réel par la vanne lors de l'irrigation ainsi qu'un histogramme axé sur la ressource en eau disponible suite à l'allocation.

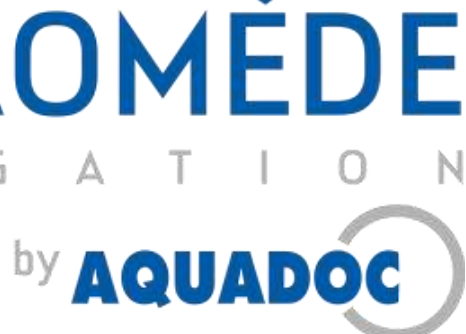

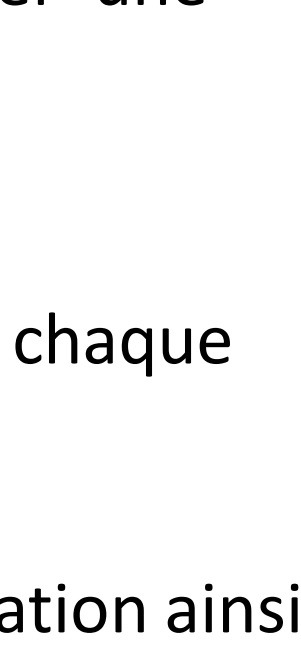

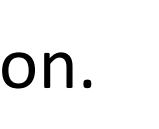

## **Exploration des rapports d'irrigation:**

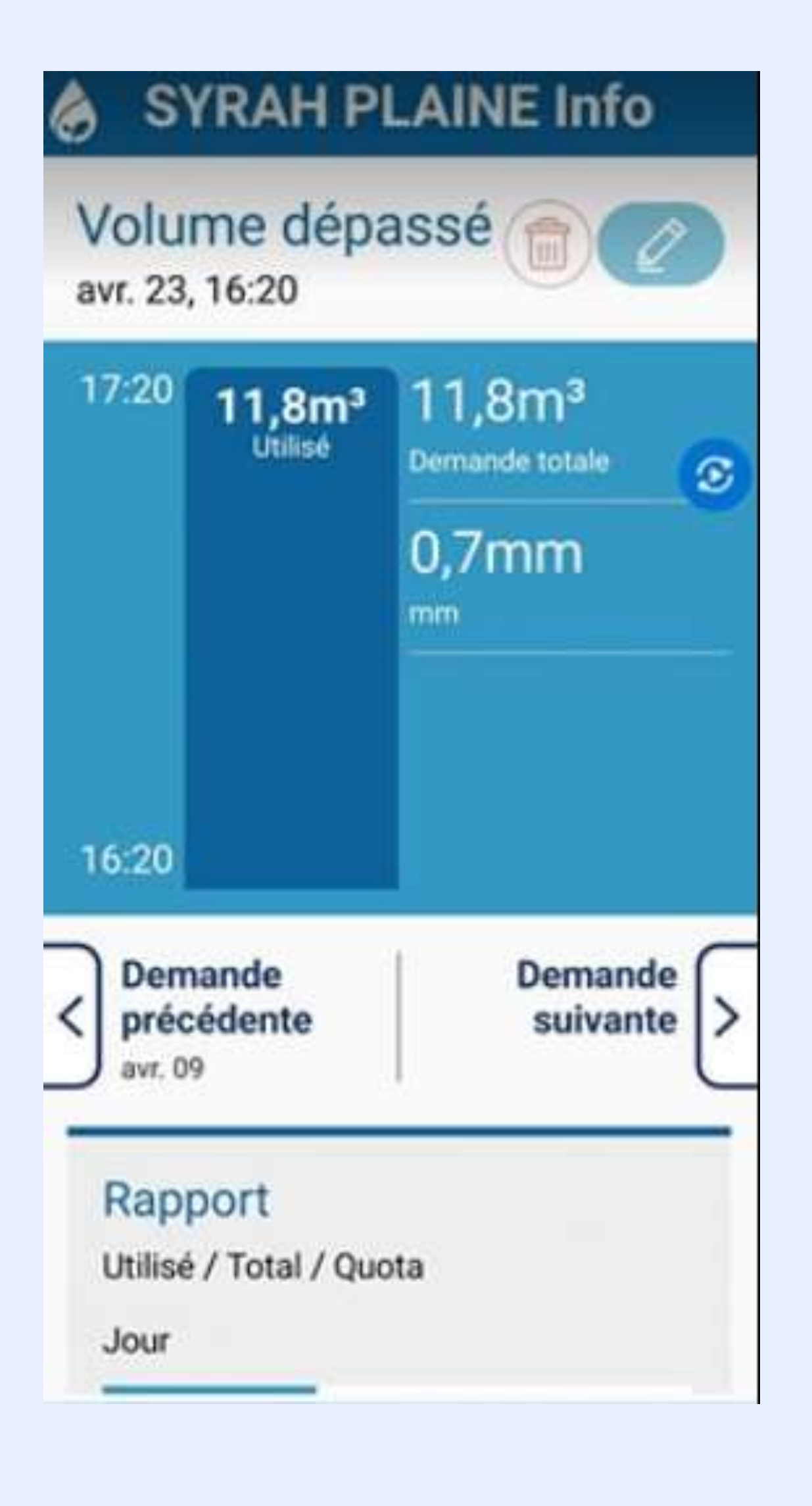

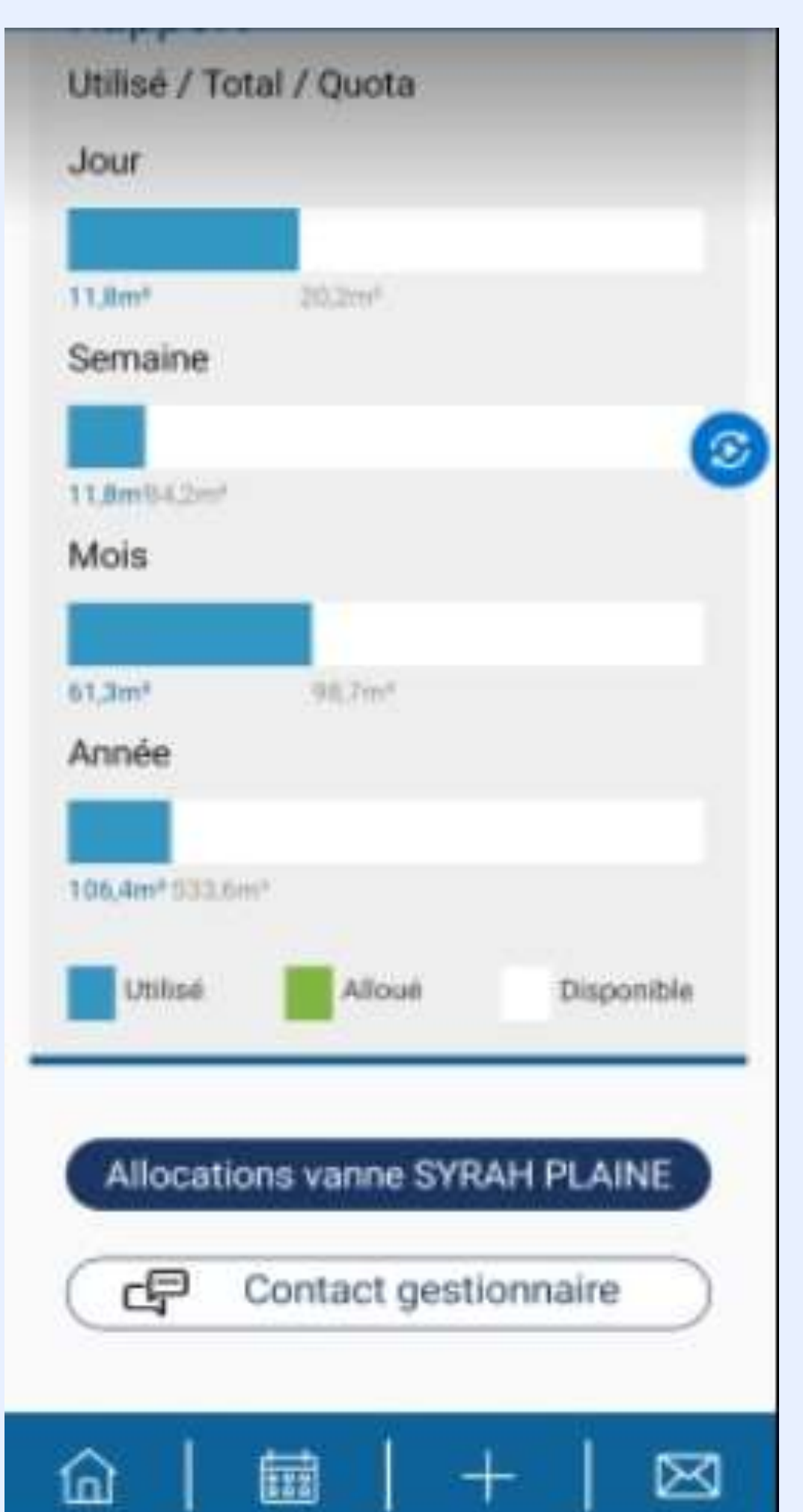

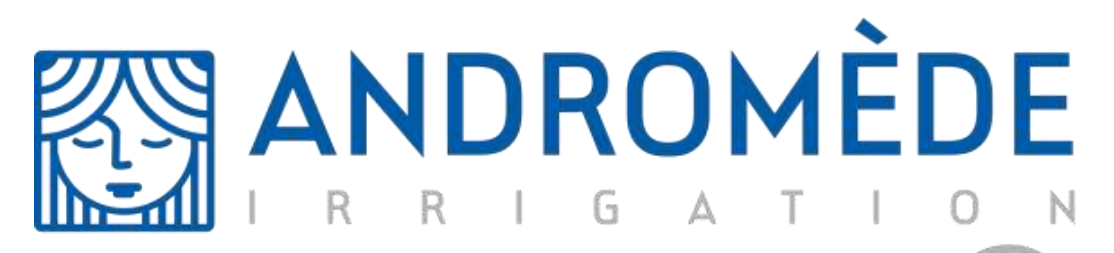

#### Vous pouvez maintenant irriguer en toute simplicité

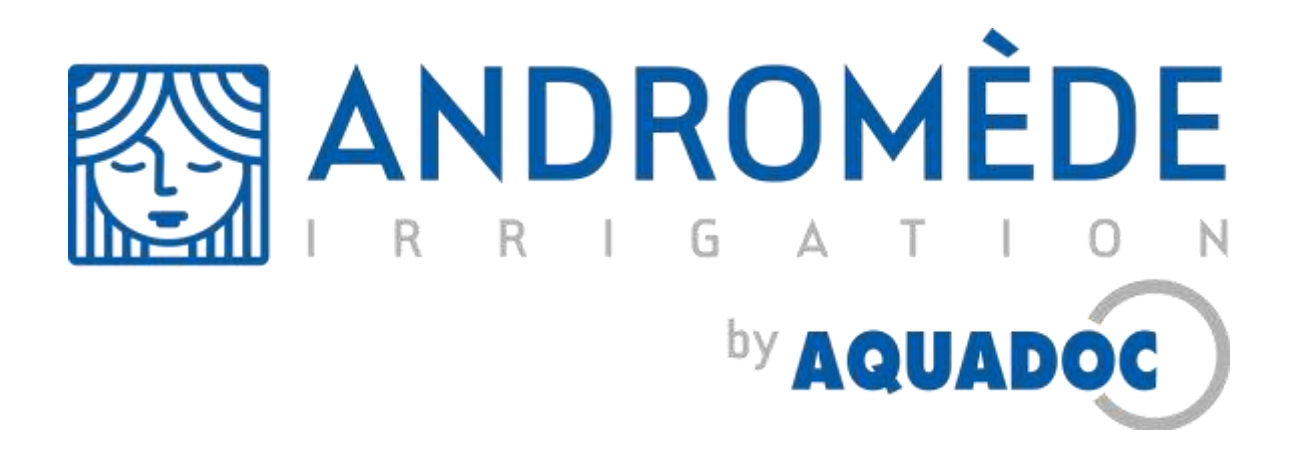

**www.aquadoc-sud.fr**

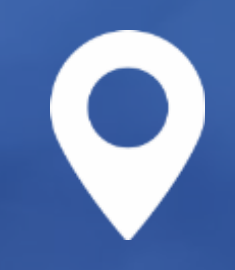